# **PSiRA ONLINE USER MANUAL**

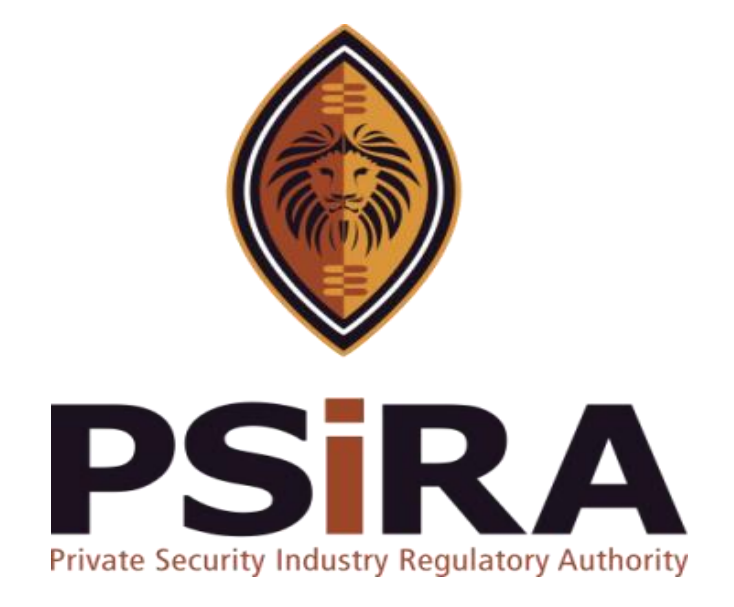

# **SECURITY OFFICER APPLICATION**

# **Version 012022**

# **Security Officer Application Manual**

420 Witch-Hazel Avenue, Eco Glades 2 Office Park, Highveld Ext 70, Centurion, 0157

Private Bag X11, Pretoria, 0001

Phone 086 10 PSIRA (77472) • Call Center: 086 133 3850 • email: [info@psira.co.za](mailto:info@psira.co.za)

Website: [https://www.psira.co.za](https://www.psira.co.za/)

Table of Contents

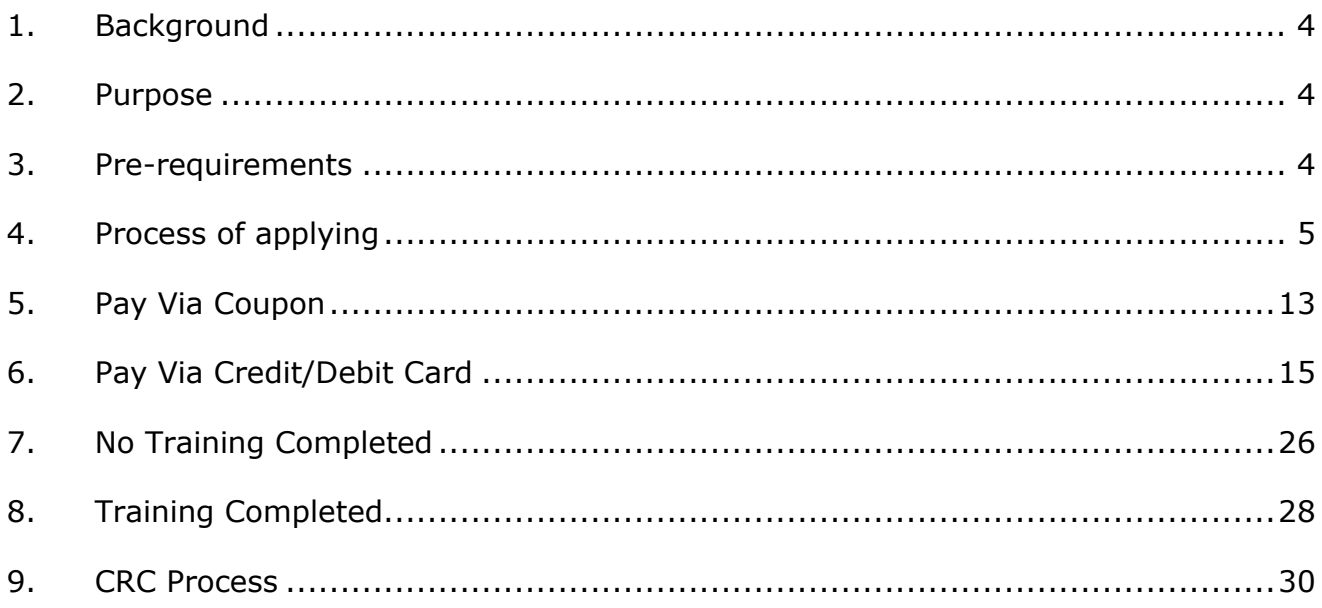

### <span id="page-3-0"></span>**1. Background**

Private Security Industry Regulatory Authority was established in terms of Section 2 of the Private Security Industry Regulation Act (56 of 2001) which came into operations in 2002. The strategic mandate of PSIRA originates from the Act and the regulations issued in terms of the Act. The primary objectives of PSiRA are to regulate the private security industry and to exercise effective control over the practice of the occupation of security service providers in the public and national interest and in the interest of the private security industry itself.

### <span id="page-3-1"></span>**2. Purpose**

The purpose of this Training manual is to empower PSiRA clients on how to use the new Online System. The document will be enhanced over time to ensure it is aligned to new changes as they are implemented. Clients of PSiRA are requested to continue using the current version found on [https://www.psira.co.za](https://www.psira.co.za/)

#### <span id="page-3-2"></span>**3. Pre-requirements**

Clients are requested to ensure they have with them the following information to make the process of applying smooth…

- i. Cell phone Number,
- ii. Smartphone / laptop

#### <span id="page-4-0"></span>**4. Process of applying to become a security officer**

- 4.1 Access the link via your Laptop, Computer or Smartphone,
- 4.1.1 Go to the website and type [https://digitalservices.psira.co.za](https://digitalservices.psira.co.za/)
- 4.1.2 On the web page, select **Security Officer** button

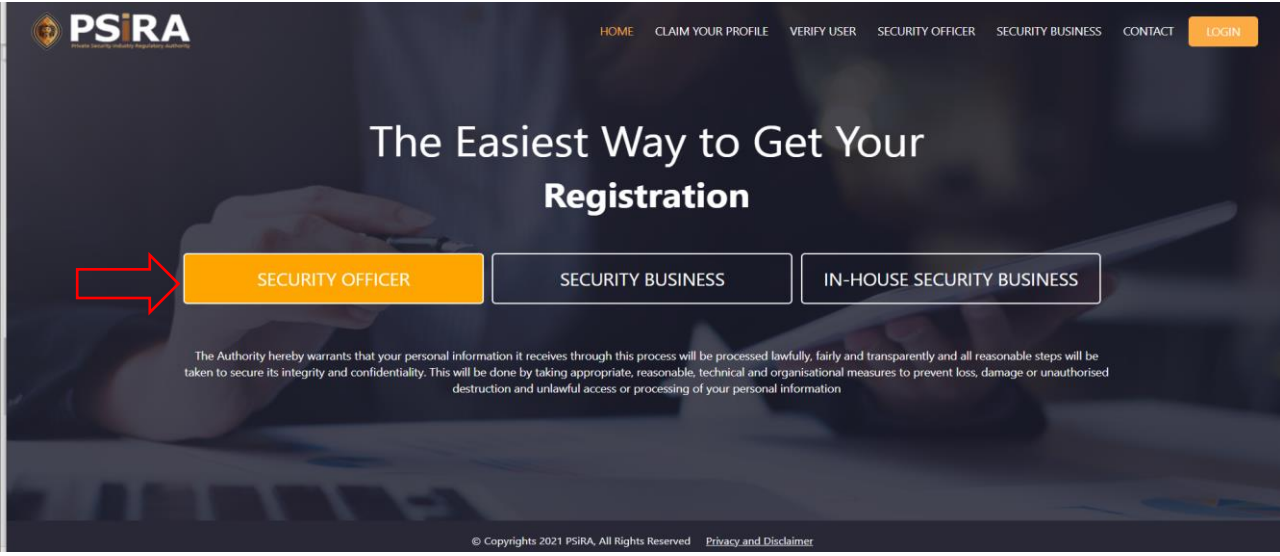

4.1.3 On the next screen, go through the Prerequisites listed and choose either "**Yes, I meet the requirements**" or "**No, I do not meet the requirement**" button

If you select **No, I do not meet the requirements** button, you will be redirected to the home page.

If you select **Yes, I meet the requirements** button, a new screen will be displayed.

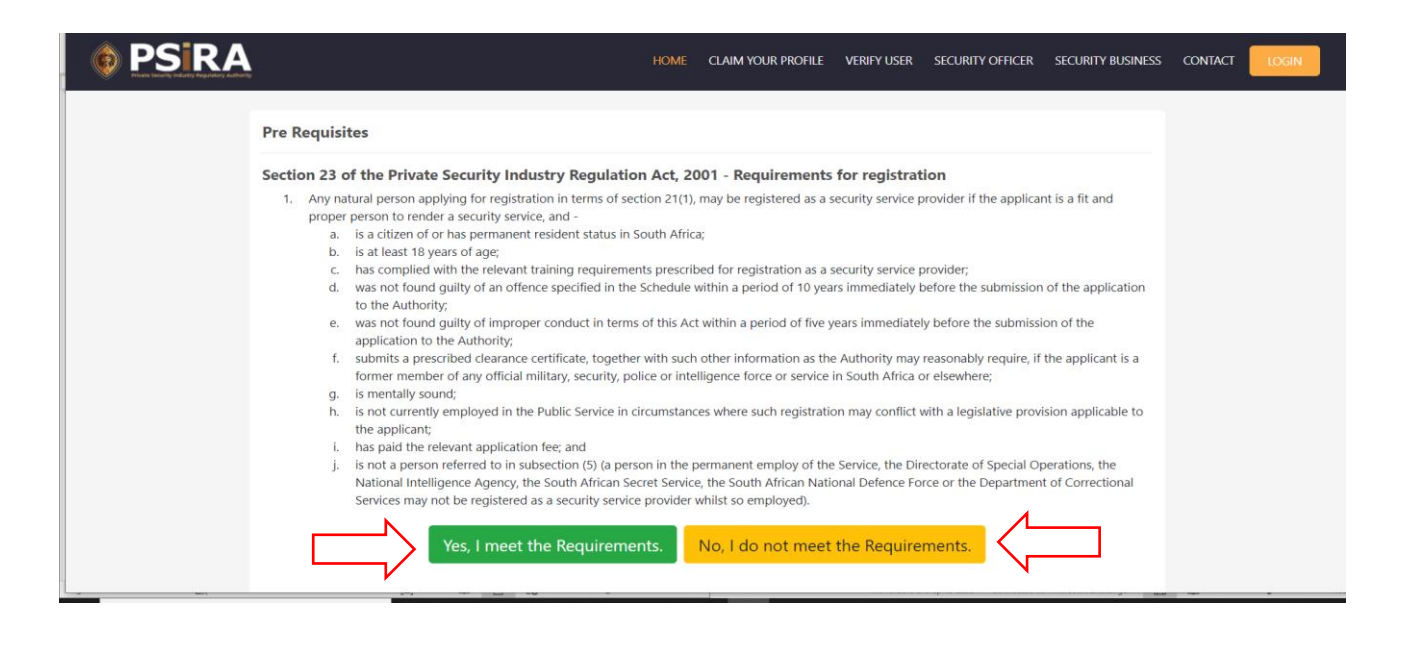

THIS DOCUMENT REMAINS THE PROPERTY OF PRIVATE SECURITY INDUSTRY REGULATORY AUTHORITY AND MAYBE MODIFIED FROM TIME TO TIME TO ENSURE IT IS UPTO DATE. ALWAYS CHECK OUR WEBSITE TO ENSURE YOU HAVE THE UPDATED VERSION

4.1.4 On the next screen, enter your First name, Surname, Date of birth, Cell No, Email address and click the "I'm not a robot" checkbox.

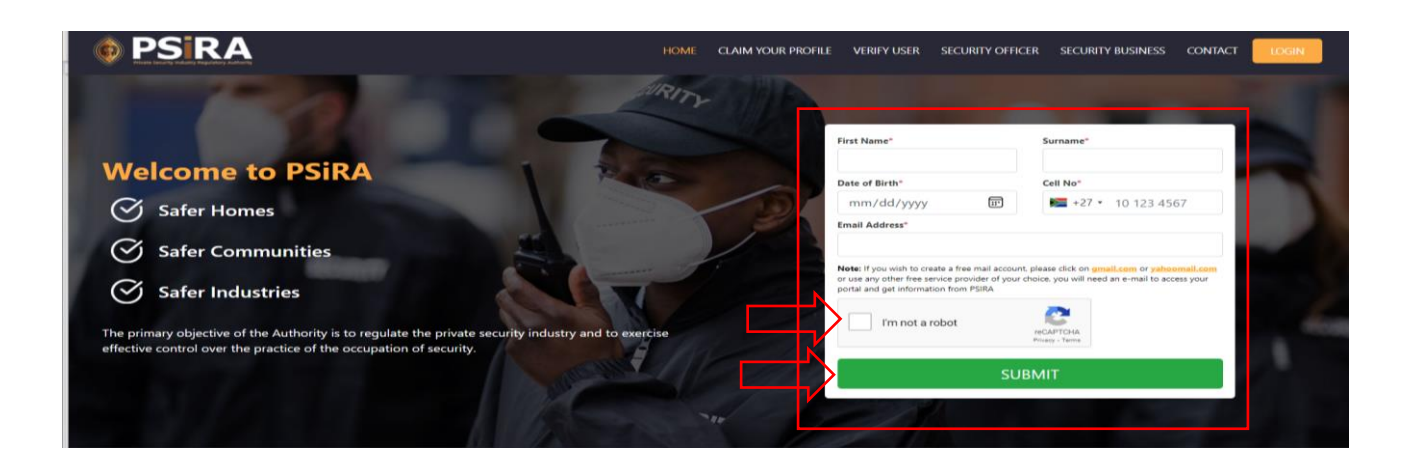

4.1.5 After you have entered all the required details, click the **Submit** button

If the details entered meet the set parameters an OTP number will be sent to the cell no you would have provided. if the details entered did not meet the set parameters a pop-up error message will be displayed, relook at the information provided to make necessary changes and press the **Submit** button when you are done.

4.1.6 On the next screen enter the 4-digit OTP number received via SMS

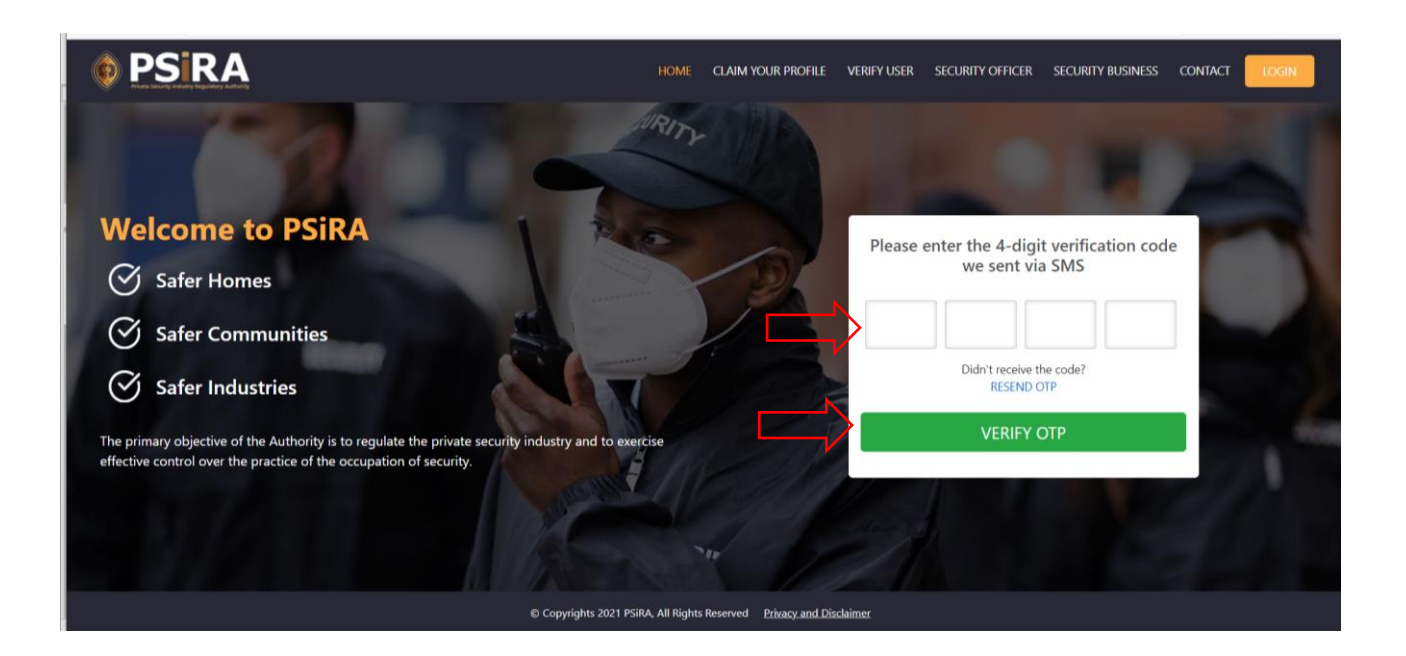

THIS DOCUMENT REMAINS THE PROPERTY OF PRIVATE SECURITY INDUSTRY REGULATORY AUTHORITY AND MAYBE MODIFIED FROM TIME TO TIME TO ENSURE IT IS UPTO DATE. ALWAYS CHECK OUR WEBSITE TO ENSURE YOU HAVE THE UPDATED VERSION

### 4.1.7 After entering the 4-digit OTP number, click the **Verify OTP** button

If the OTP provided is correct 2 emails will be sent:

- "Verify Email" email
- "Welcome to PSIRA" email.

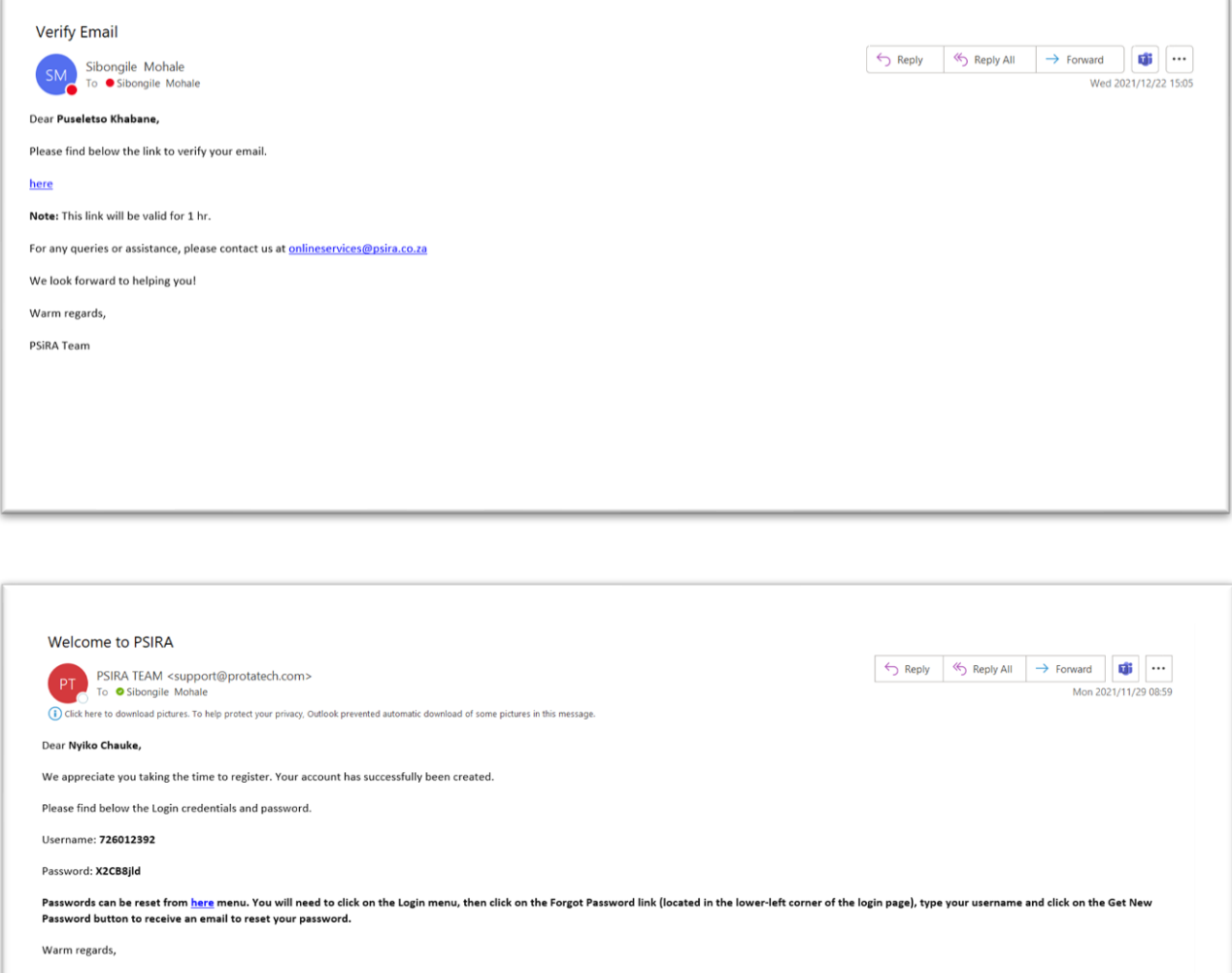

PSiRA Team

4.1.8 On the next screen click the **Continue to Dashboard** button and the dashboard will be displayed

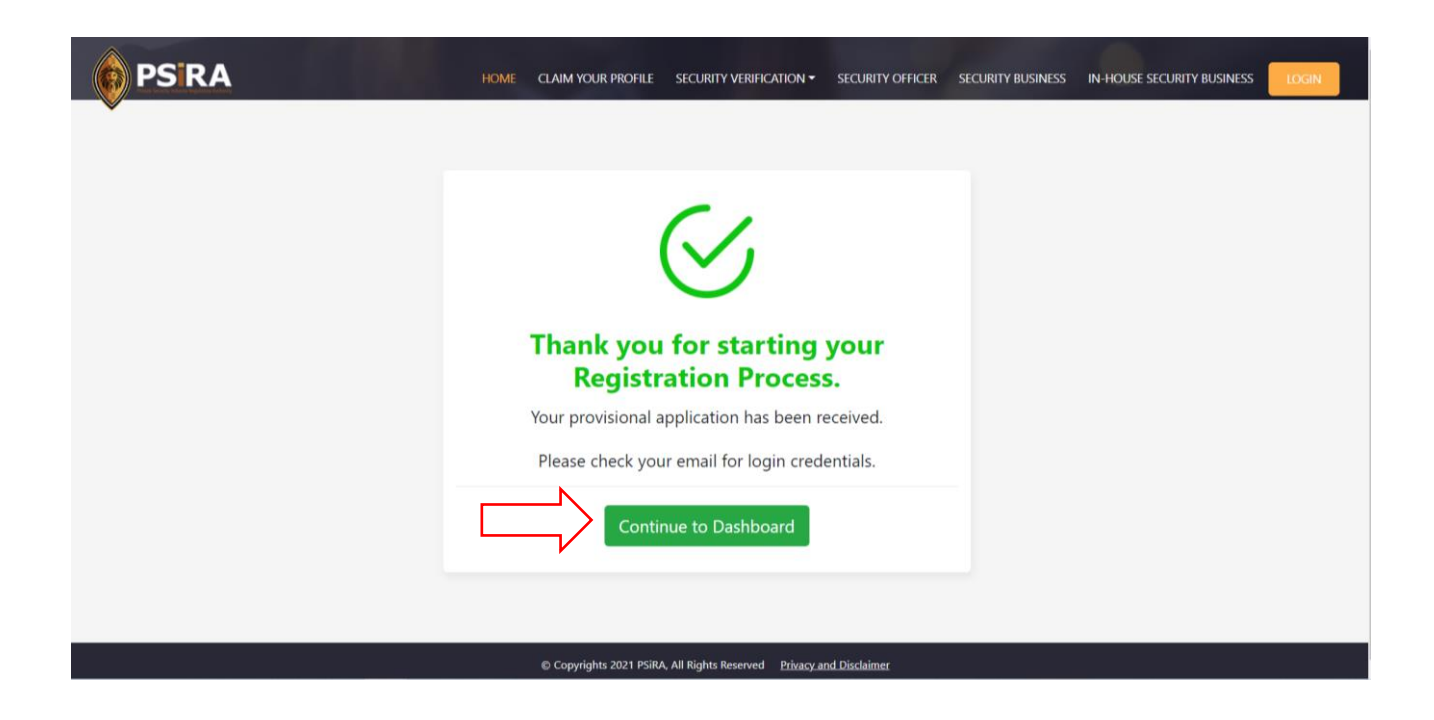

# 4.1.9 On the next screen, click the **Start Your Preassessment Test** button

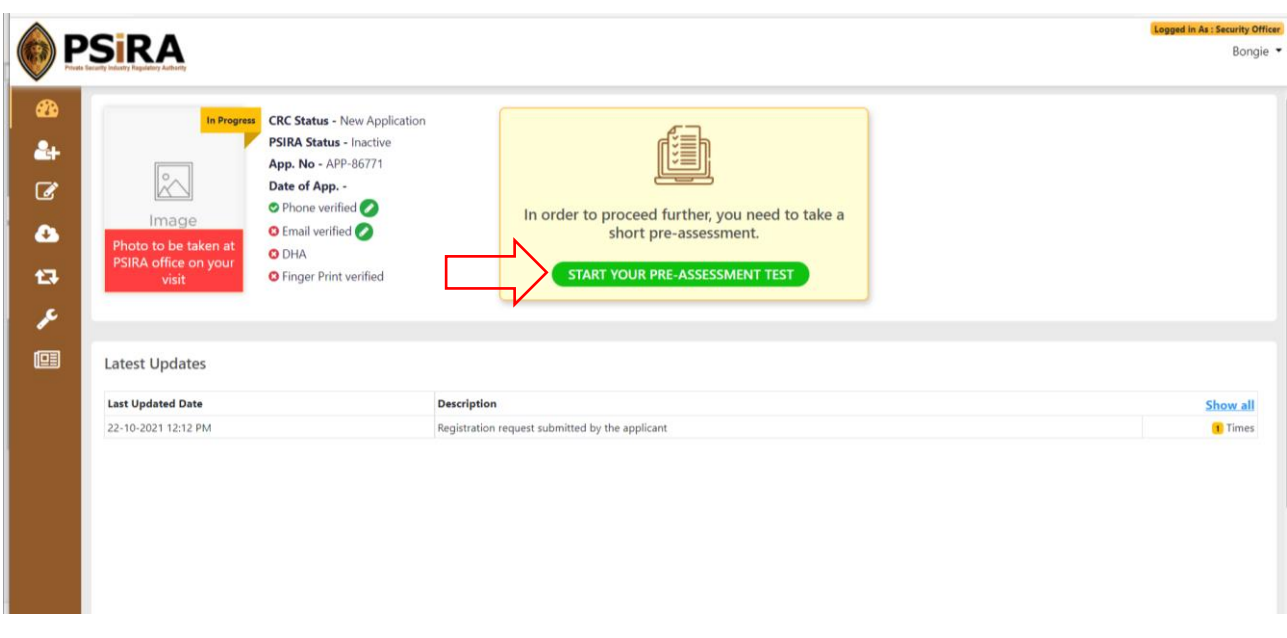

#### 4.1.10 On the next screen, click the **Start Assessment** button

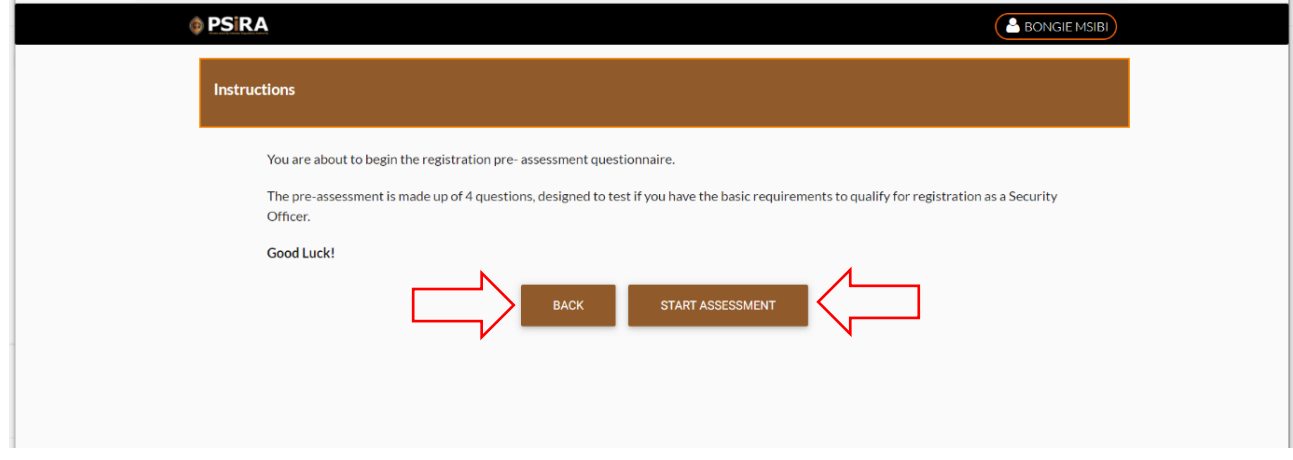

You can click the **Back** button to be redirected to the Dashboard

4.1.11 On the next screen, answer question 1 and click the **Next Question** button

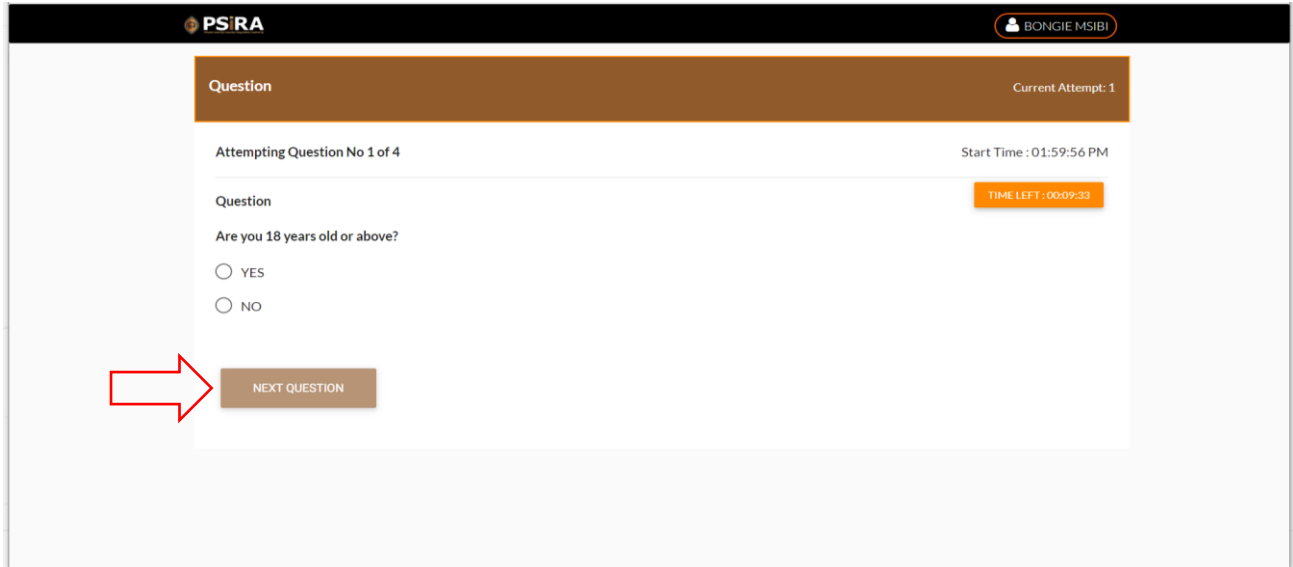

You are required to be 18 years or older to apply to become a security officer.

### 4.1.12 On the next screen, answer question 2 and click the **Next Question** button

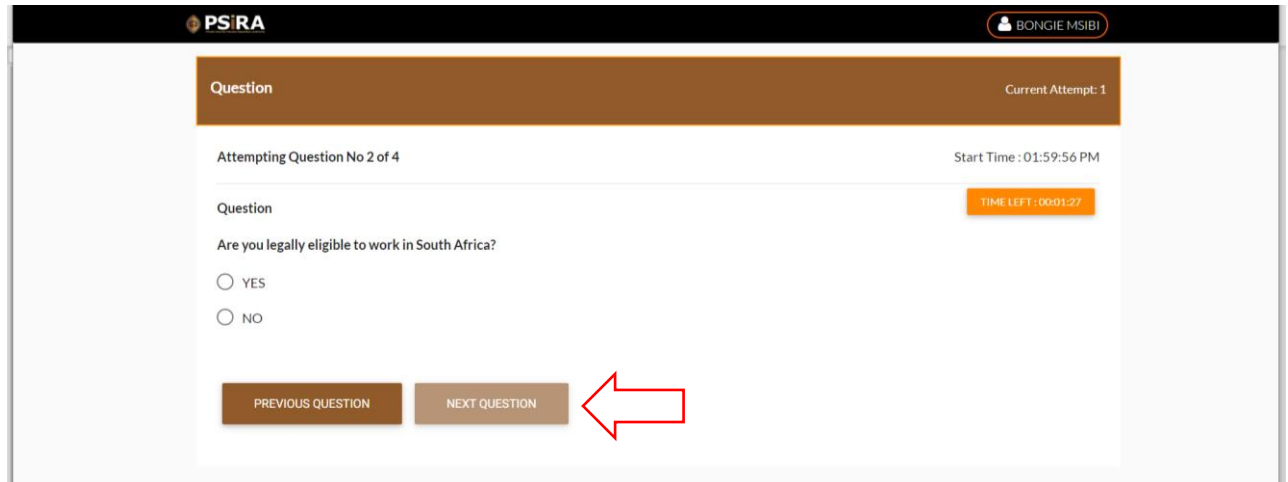

You are required to be legally eligible to work in South Africa to apply to become a security officer.

You can click the **Previous Question** button to be redirected to the previous question.

4.1.13 On the next screen, answer question 3 and click the **Next Question** button

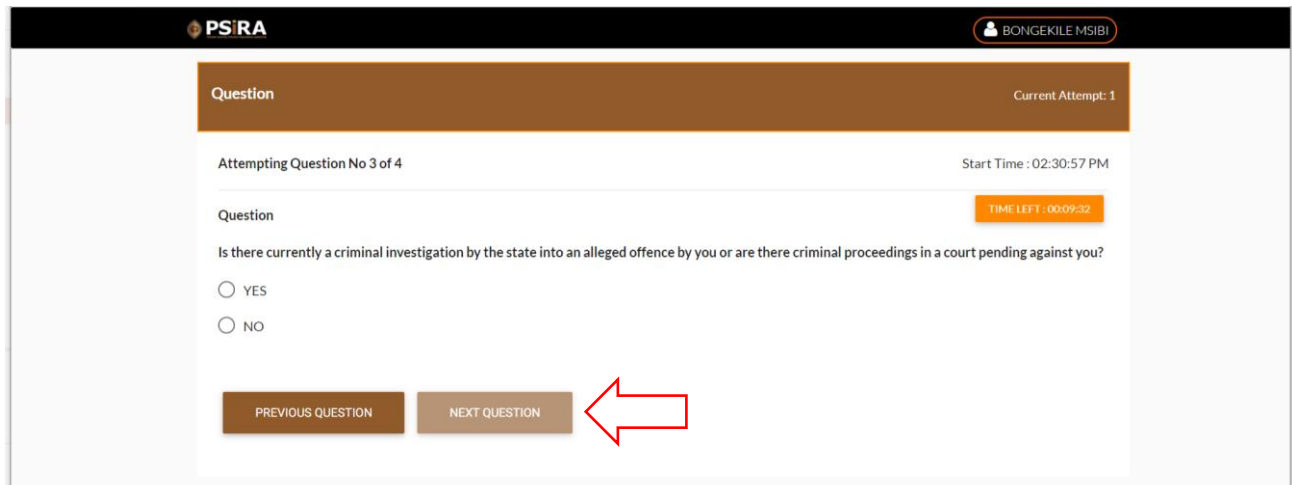

You can click the **Previous Question** button to be redirected to the previous question.

#### 4.1.14 On the next screen, answer question 4 and click the **Finish** button

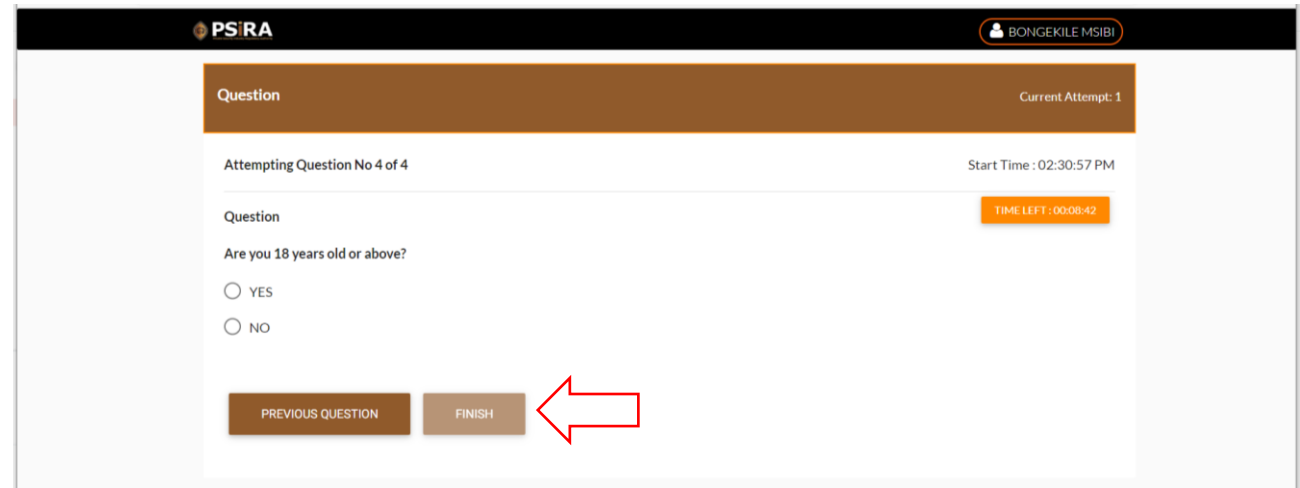

You can click the **Previous Question** button to be redirected to the previous question

4.1.15 On the next screen click the **OK** button, you will be redirected to the dashboard

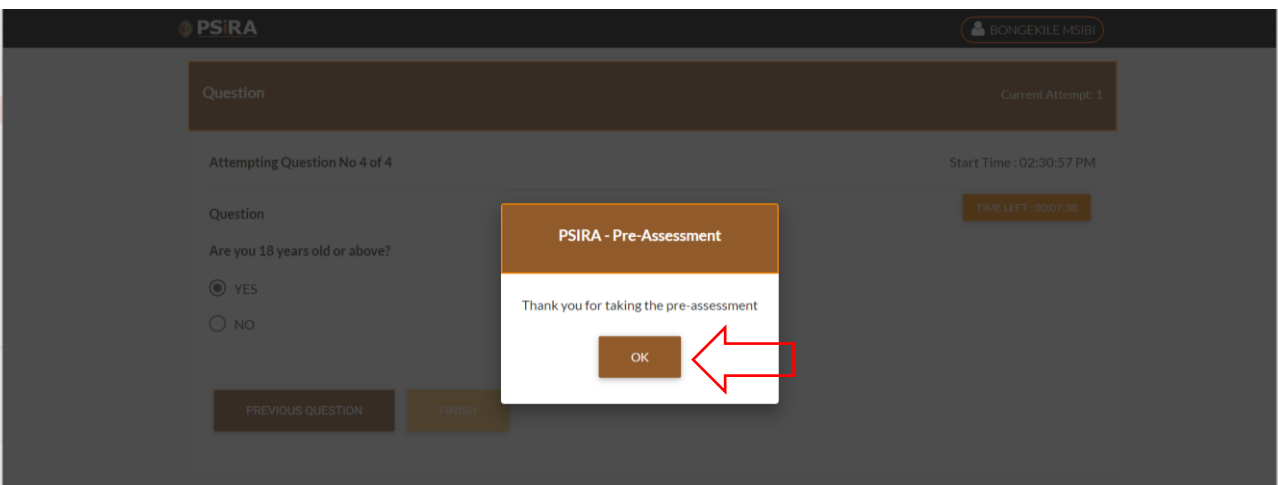

4.1.16 On the next screen, click the **Pay Now** button

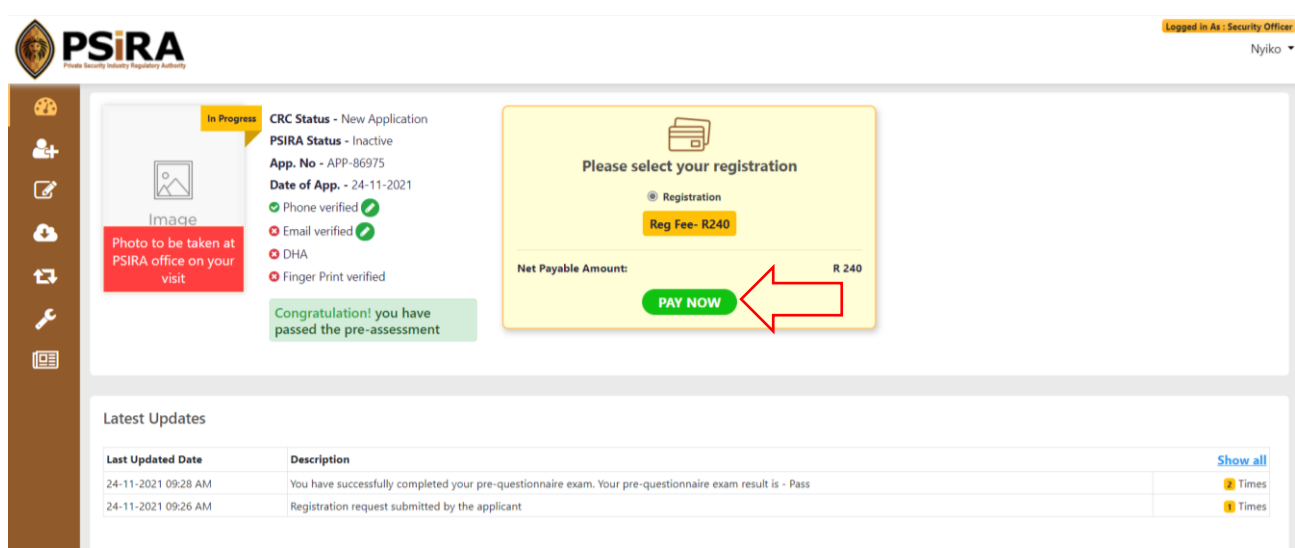

# 4.1.17 On the next screen, click the **Agree** button if you agree to the terms and conditions

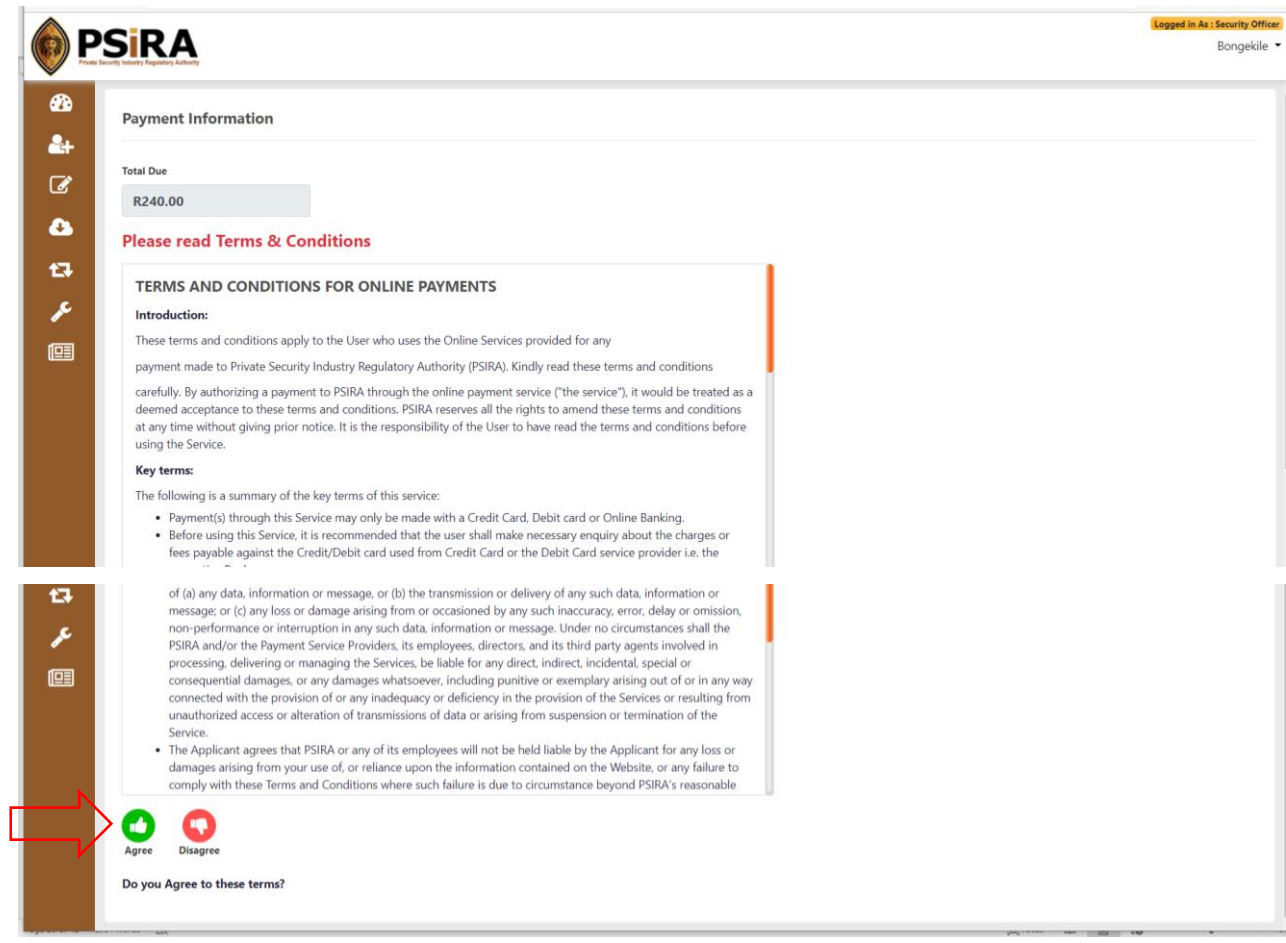

THIS DOCUMENT REMAINS THE PROPERTY OF PRIVATE SECURITY INDUSTRY REGULATORY AUTHORITY AND MAYBE MODIFIED FROM TIME TO TIME TO ENSURE IT IS UPTO DATE. ALWAYS CHECK OUR WEBSITE TO ENSURE YOU HAVE THE UPDATED VERSION

# 4.1.18 The payment method window will pop-up on the page, select the preferred payment method

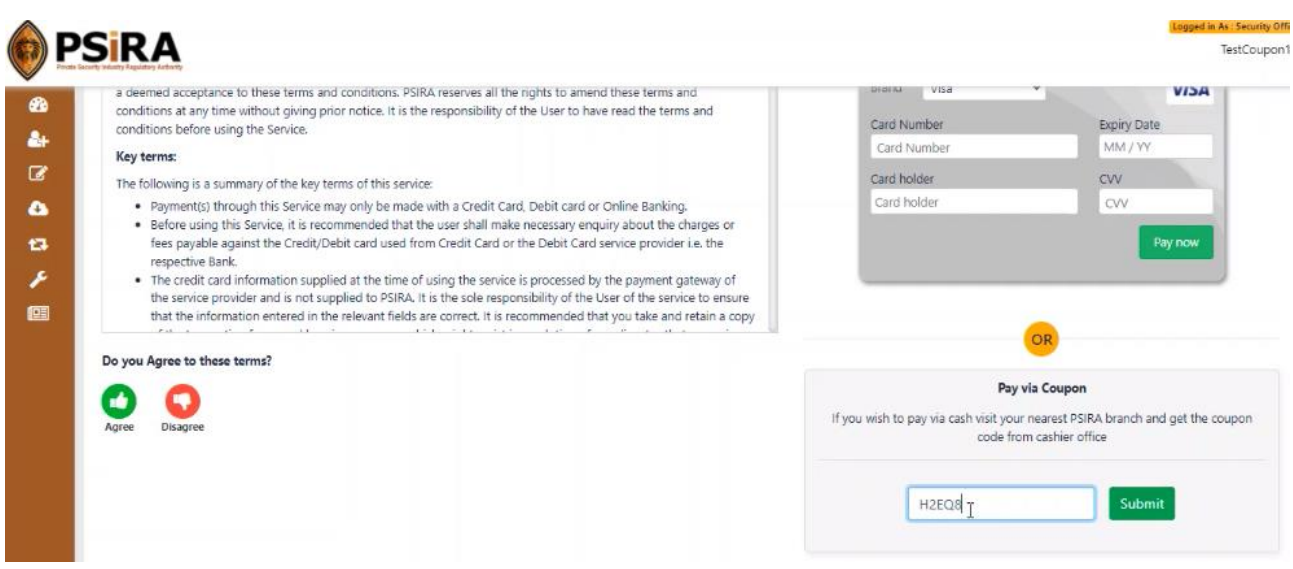

## <span id="page-12-0"></span>**5. Pay Via Coupon**

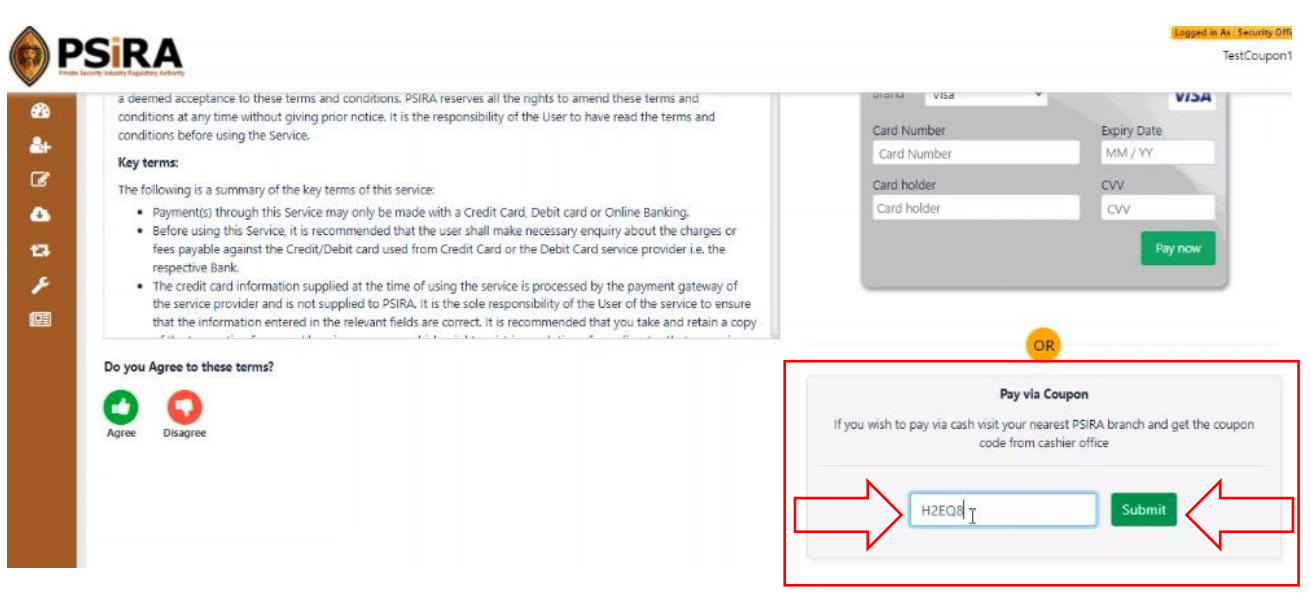

- 5.1.1 To make payment using coupon option visit the PSIRA office and make a cash or card payment at the next available cashier
- 5.1.2 Enter the coupon code provided and click the **Submit** button

If the coupon number entered is correct a reference number will be generated, use this number to make a payment at the next available cashier.

If the coupon number entered is incorrect an error message will be pop-up. Relook at the entered number, make corrections, and click the **Submit** button

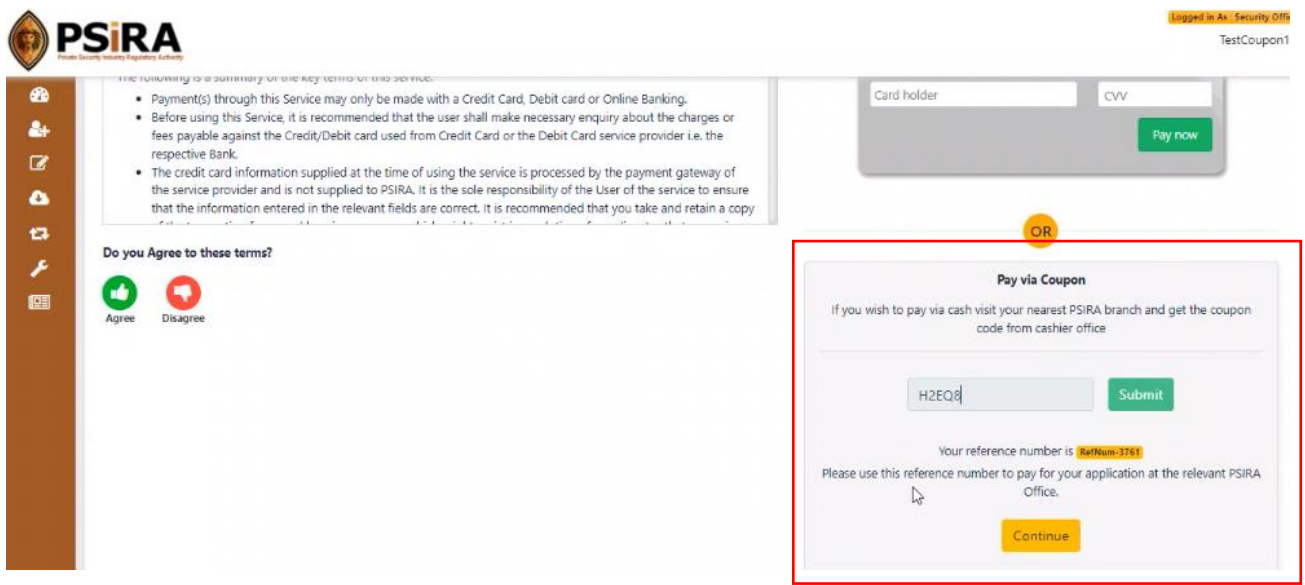

5.1.3 Once payment is successful click the **Continue** button, you will be redirected to the dashboard

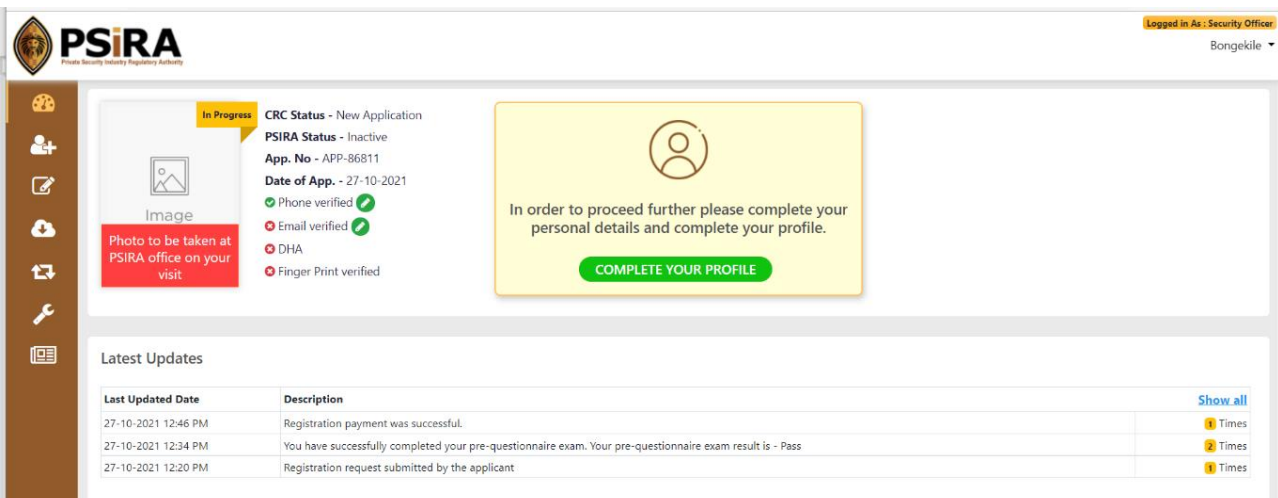

THIS DOCUMENT REMAINS THE PROPERTY OF PRIVATE SECURITY INDUSTRY REGULATORY AUTHORITY AND MAYBE MODIFIED FROM TIME TO TIME TO ENSURE IT IS UPTO DATE. ALWAYS CHECK OUR WEBSITE TO ENSURE YOU HAVE THE UPDATED VERSION

# <span id="page-14-0"></span>**6. Pay Via Credit/Debit Card**

6.1 Enter the Card number, Expiry date, Card holder, CVV (3-digit number at the back of your card) and click the **Pay now** button

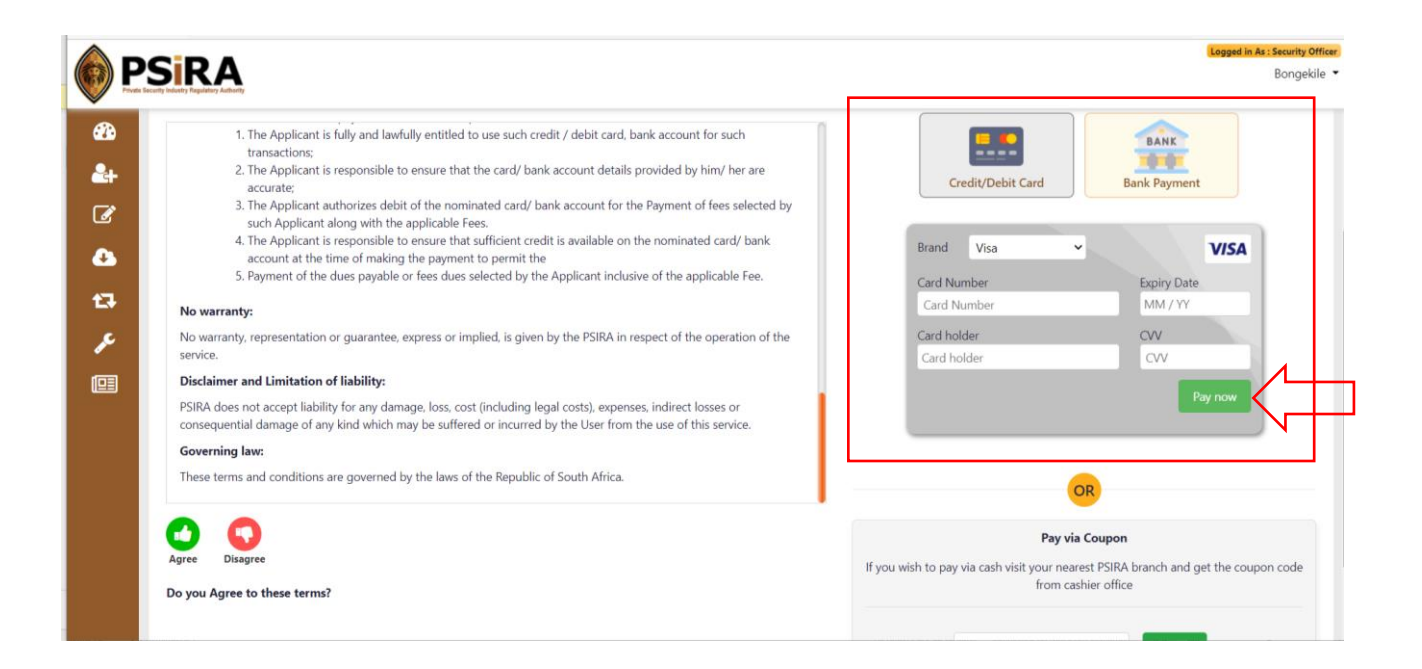

If all the required information is filled in correctly when you click the **Pay now** button, and payment is successful you will be redirected to the dashboard.

If not all the required information is filled in correctly when you click the **Pay Now** button, an error will be displayed. Relook at the information entered and make corrections where necessary and check your balance before clicking the **Pay now** button.

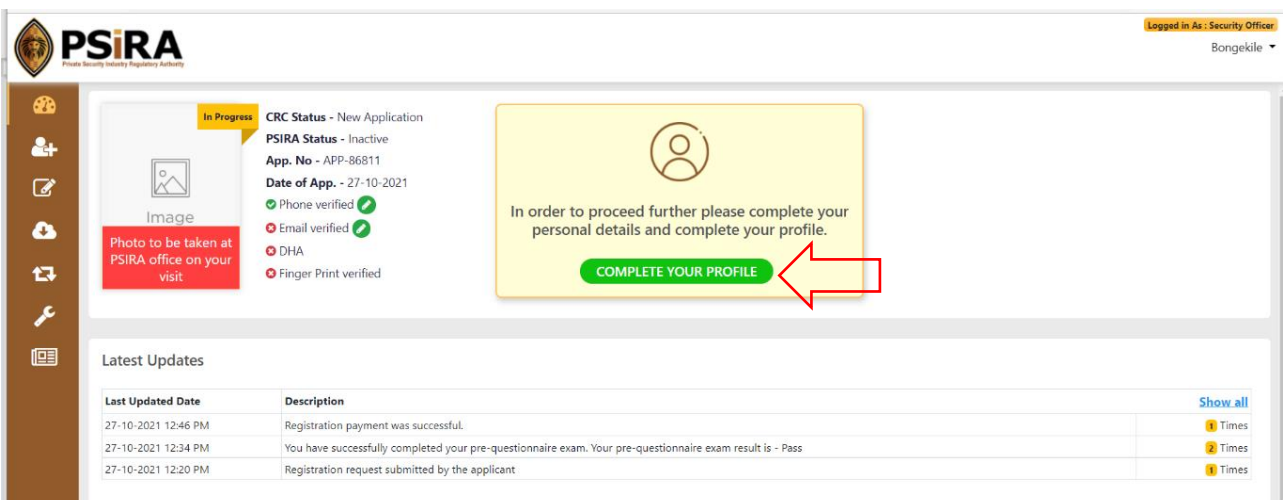

- 6.1 On the dashboard, click the **Complete Your Profile** button, the system will open the **Personal Information** tab by default
- 6.2 On the next screen, fill in your personal information and click the **Save** button

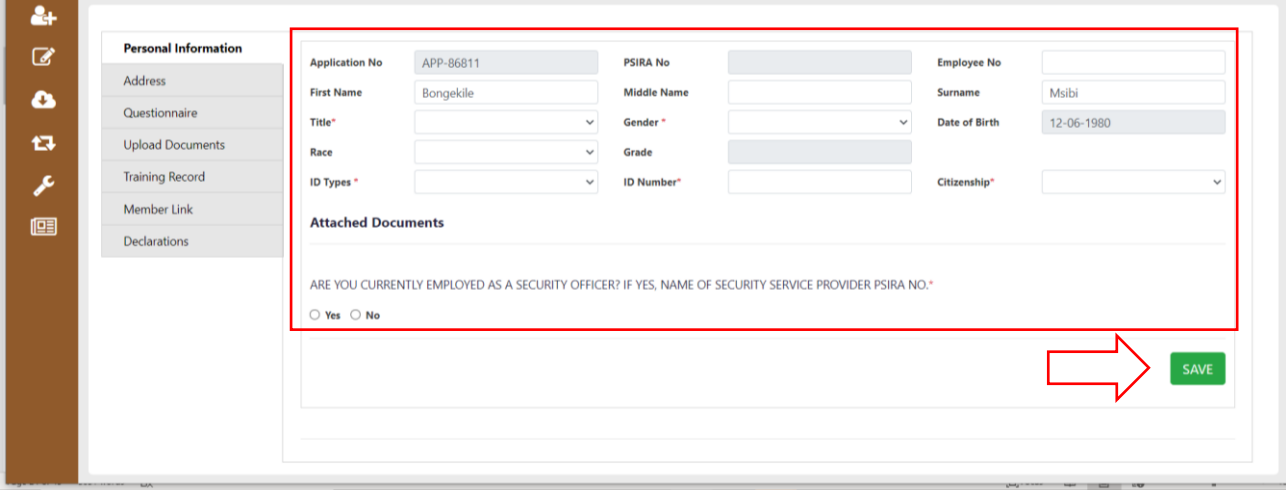

If all the required information is filled in correctly when you click the **Save** button, the system will display a pop-up message "Personal information saved successfully".

If not all the required information is filled in correctly when you click the **Save** button, an error will be displayed. Relook at the information entered and make corrections where necessary before clicking the **Save** button.

6.3 Click the **Address** tab, fill in the address information and click the **Save** button

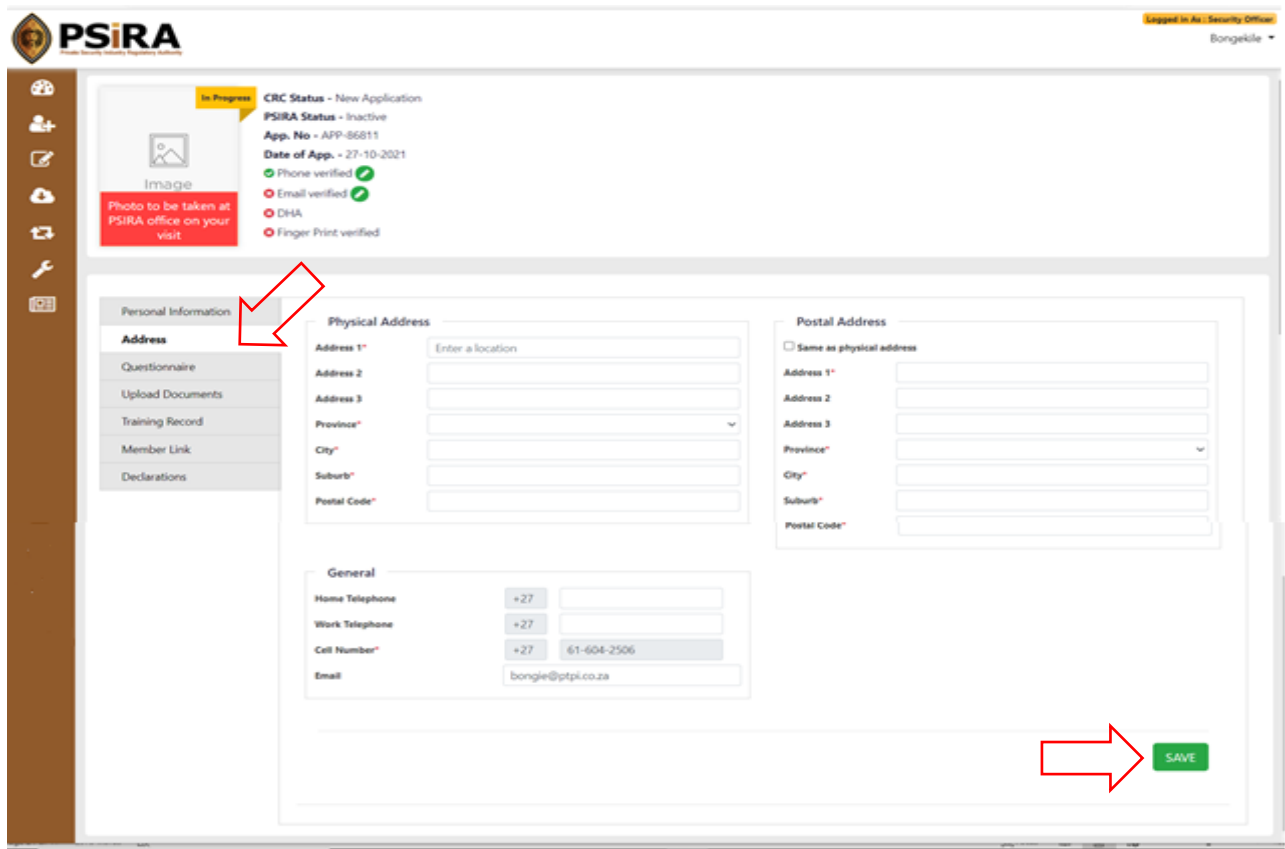

If all the required information is filled in correctly when the user clicks the **Save** button, the system will display a pop-up message "Address details saved successfully.

If not all the required information is filled in correctly when you click the **Save** button, an error will be displayed. Relook at the information entered and make corrections where necessary before clicking the **Save** button.

6.4 Click the Questionnaire tab, answer the below

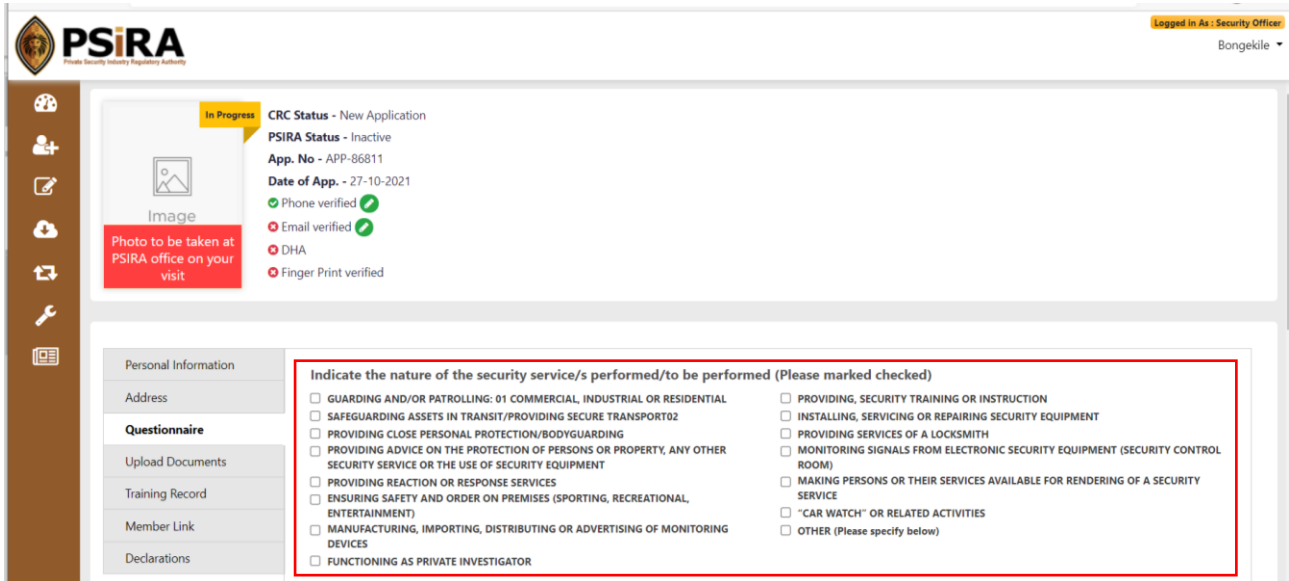

- 6.5 As a first-time applicant tick checkbox item that indicate the nature of security service you might be interested in providing. Applicant's that have completed a security officer course prior to applying on the system, tick checkbox item that indicate the nature of security service you are qualified to perform
- 6.6 Answer question 1: Have you resided outside South Africa for an uninterrupted period of at least 1 year during the 10-year period immediately preceding this application? "Yes" or "No". If the answer is "Yes", fill in the name of the country and the duration of stay in foreign country.

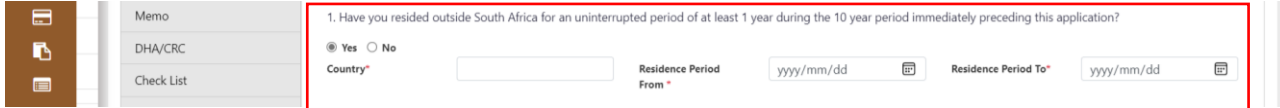

6.7 Answer question 2: Are you presently or have you ever been employed as a member of any official military, security, police, intelligence force or service in South Africa or elsewhere?, "Yes" or "No".

If the answer is "Yes", they will be required to provide the below information:

- Name of the force/service
- Force Number
- Duration of service
- Attach force clearance certificate
- Download and attach filled in PSIRA(8) form

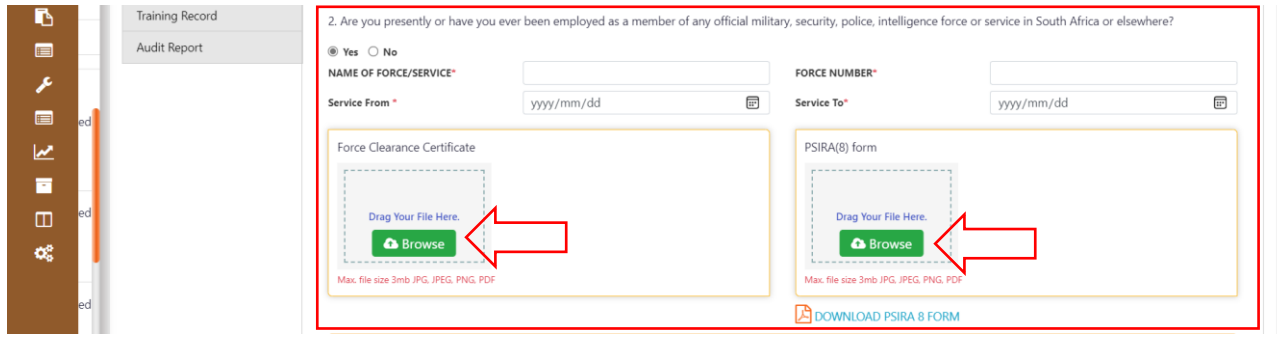

6.8 Answer question 3: Is there currently a criminal investigation by the State into an alleged offence by you or are there criminal proceedings in a court pending against you?, "Yes" or "No

If the user answers "Yes", they will be required to click the **Add more +** button to provide below information on the offence(s):

- Case status
- Alleged criminal offence
- Police station / court name
- Case no

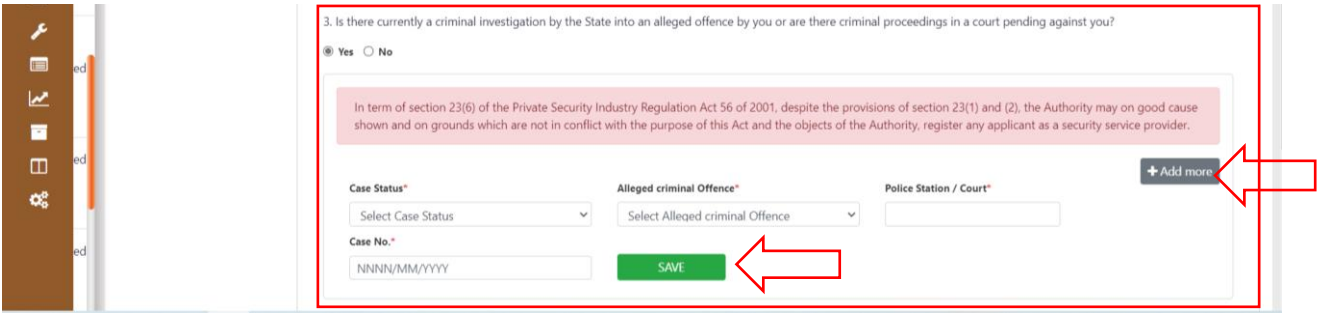

- 6.9 Click the Add+ more button if more than 1 offence exists and click the **Save** button until all applicable information is provided
- 6.10 Answer question 4: Have you ever been declared mentally unstable?

If answer is "Yes", provide the Name of the institution and the Duration of stay.

6.11 Answer questions 5: Please furnish the full first names, surnames and contact numbers of 3 persons who can be described as your next of kin (your closest living relatives)

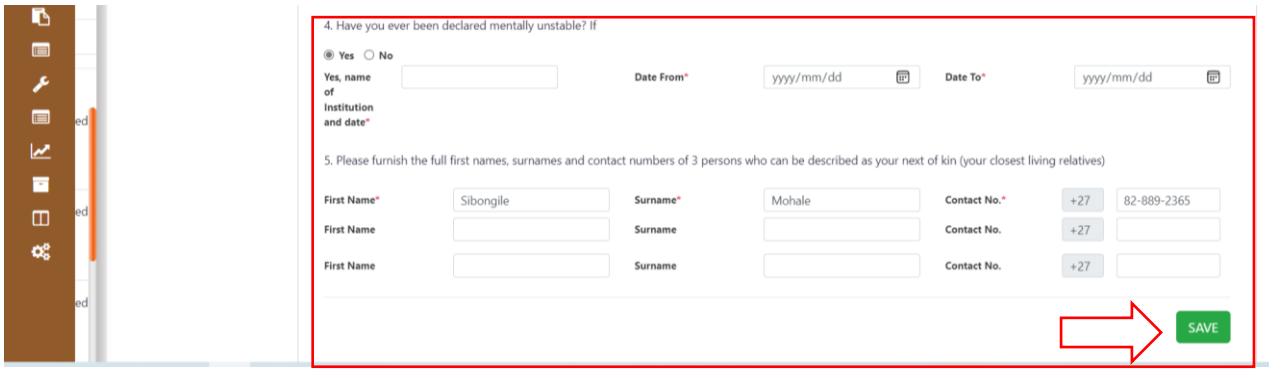

If all the required information is filled in correctly when you click the **Save** button, the system will display a pop-up message "Questionnaire details saved successfully".

If not all the required information is filled in correctly when you click the **Save** button, an error will be displayed. Relook at the information entered and make corrections where necessary before clicking the **Save** button

# 6.12 Skip the **Upload Documents** tab, it is not applicable for the application process

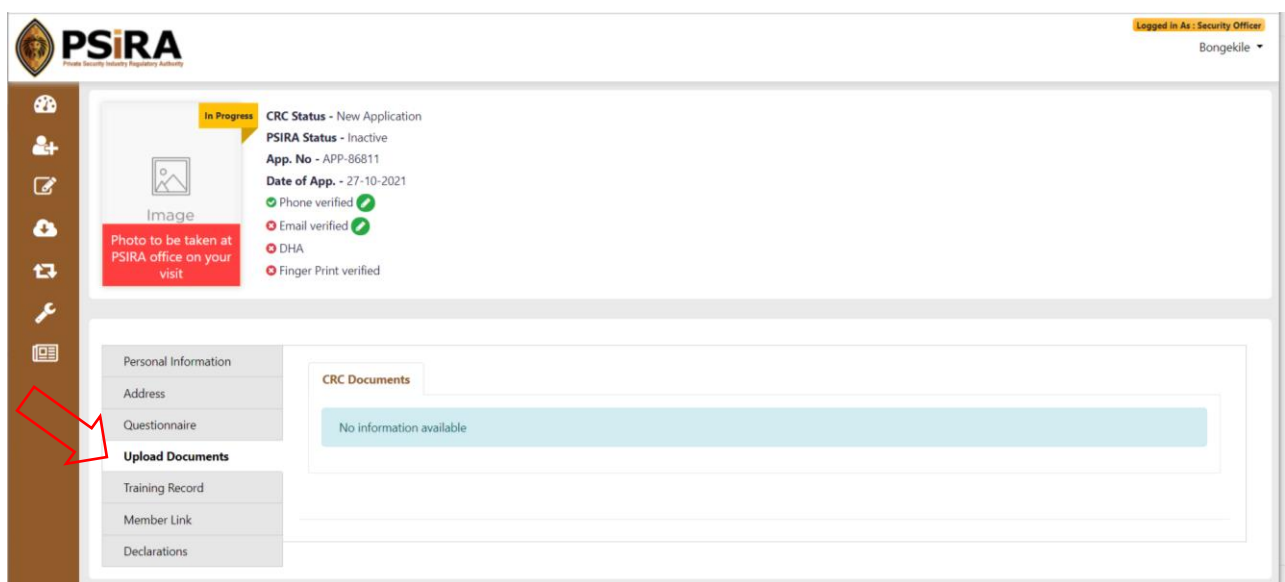

# 6.13 Skip the **Records Training** tab, it is not applicable for the application process as a first time applicant

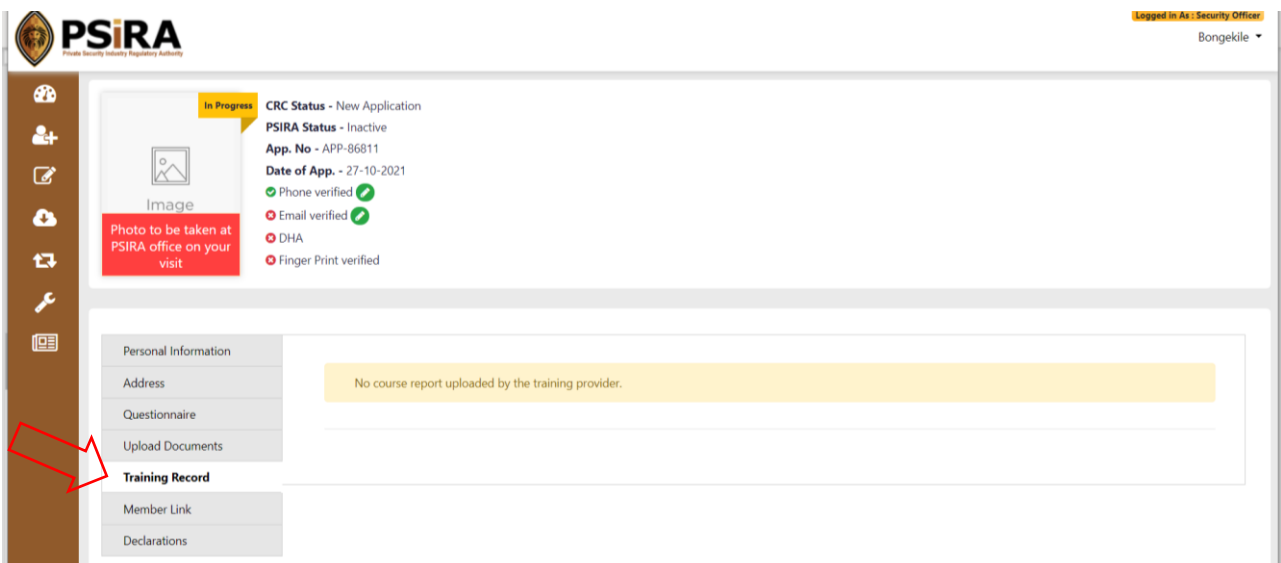

Information in the Records Training tab will exist once training is successfully completed and process by the PSIRA Training team

### 6.14 Skip the **Member Link** tab

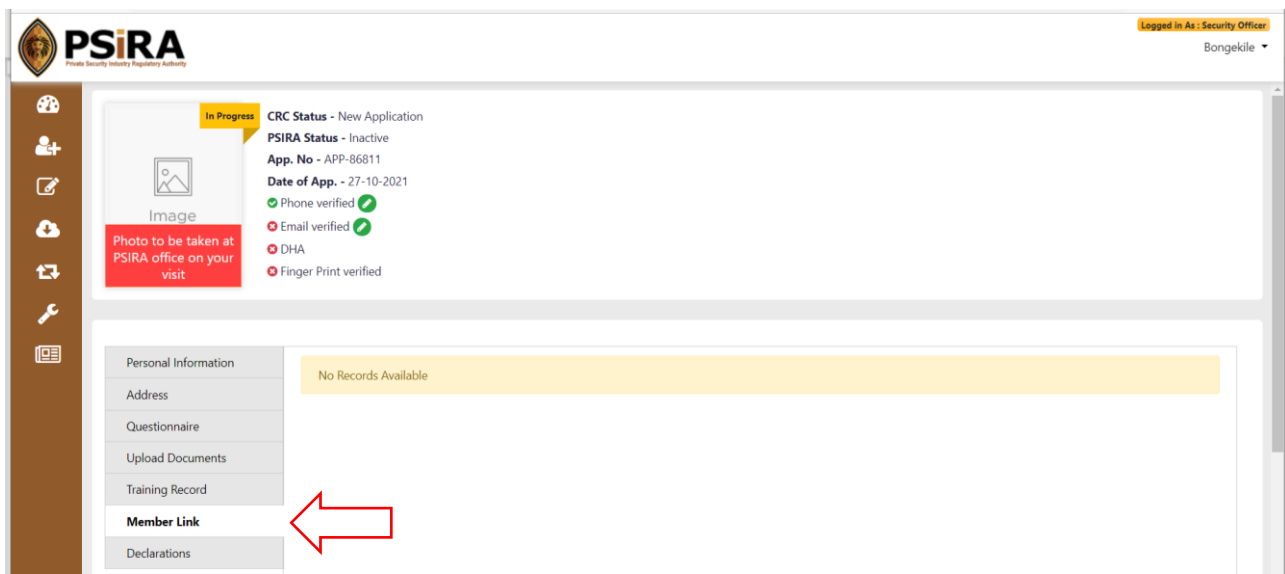

Information on the Member Link tab will only be available once a registered security officer is linked by their employer.

### 6.15 Click the Declarations tab

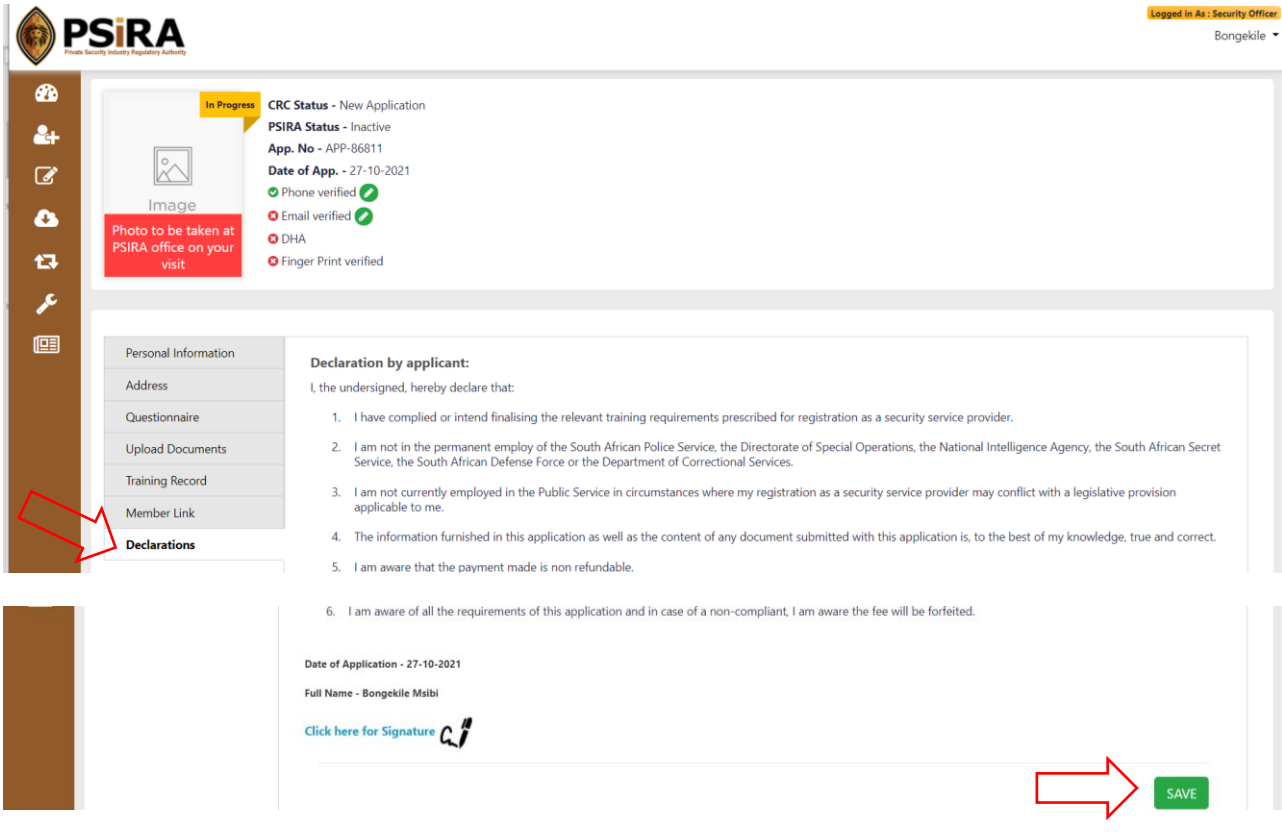

THIS DOCUMENT REMAINS THE PROPERTY OF PRIVATE SECURITY INDUSTRY REGULATORY AUTHORITY AND MAYBE MODIFIED FROM TIME TO TIME TO ENSURE IT IS UPTO DATE. ALWAYS CHECK OUR WEBSITE TO ENSURE YOU HAVE THE UPDATED VERSION

6.16 Click the **Click here for Signature** icon signature window will pop-up, sign on the blank signature box to sign your signature,

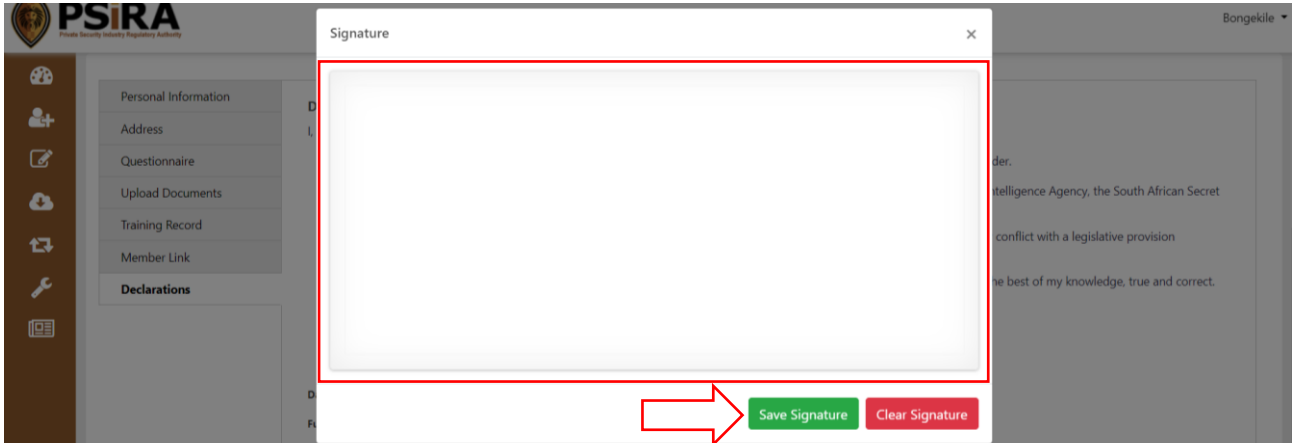

6.17 Click the Save Signature button, the Signature window will close. Click the Save button

If all the required information under Declaration is filled in when you click the **Save** button, the system will display a pop-up message "Declarations saved successfully".

If all the required information in each tab is complete, the system will display a new page confirming successful submission of the application and an email will be sent out

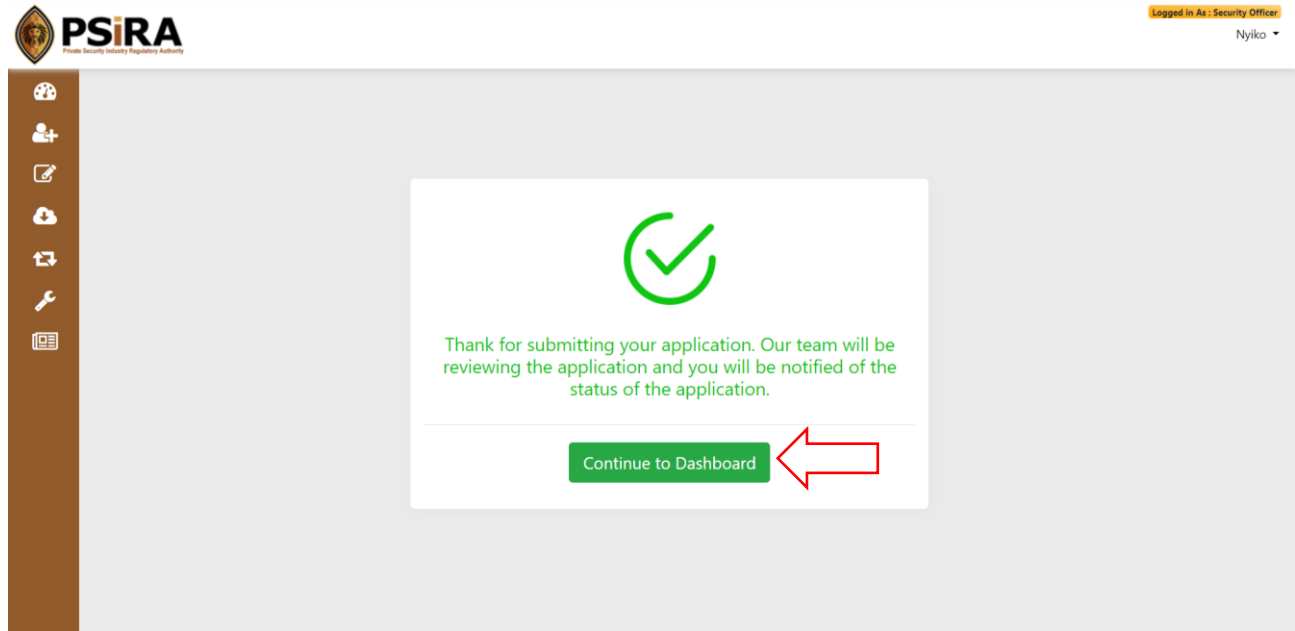

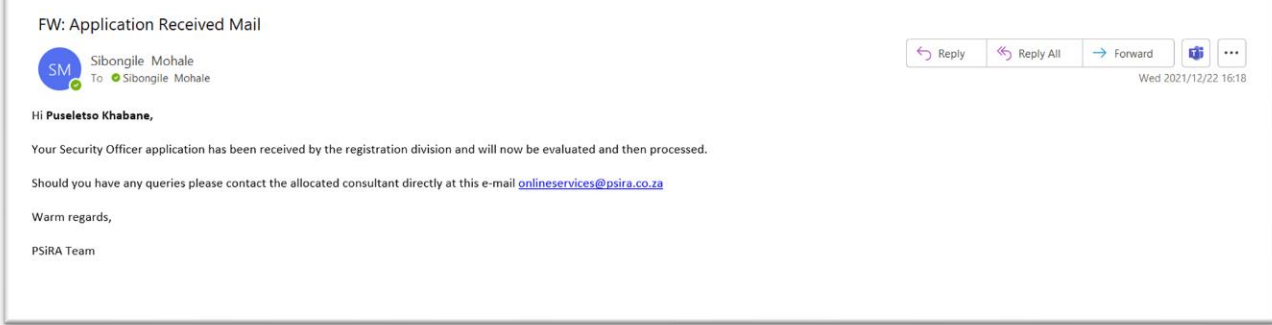

# 6.18 Click the **Continue to Dashboard** button, you will be redirected to the dashboard

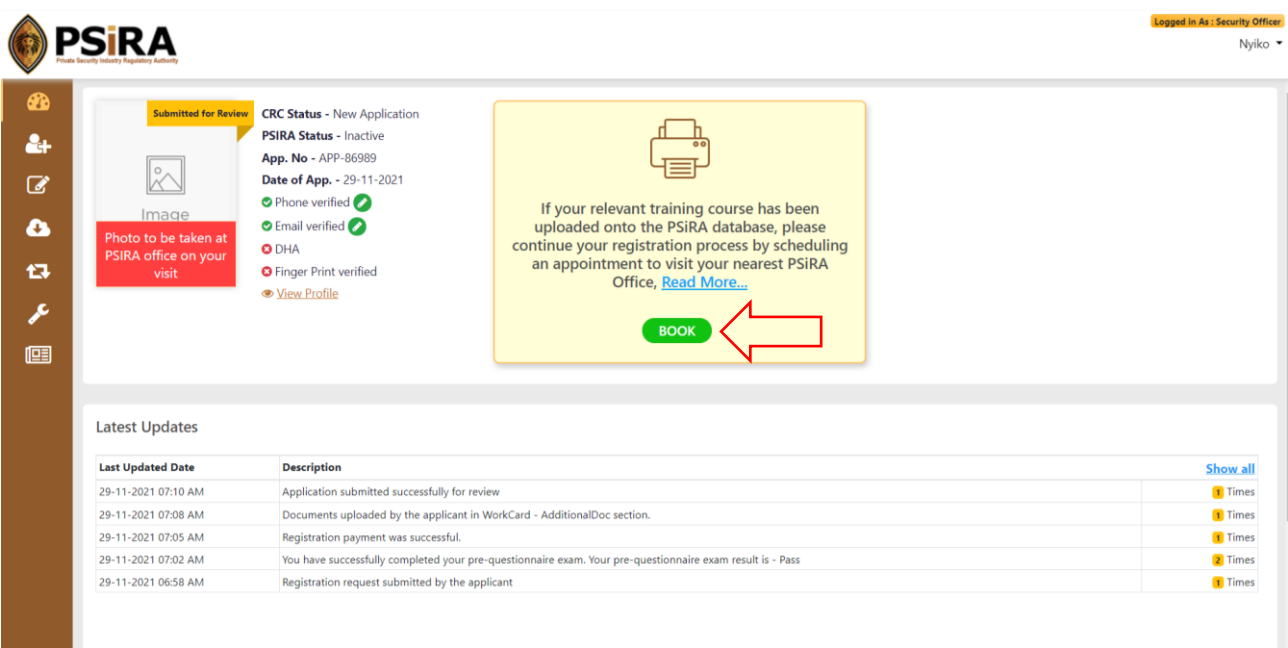

#### 6.19 Click the **Book** button

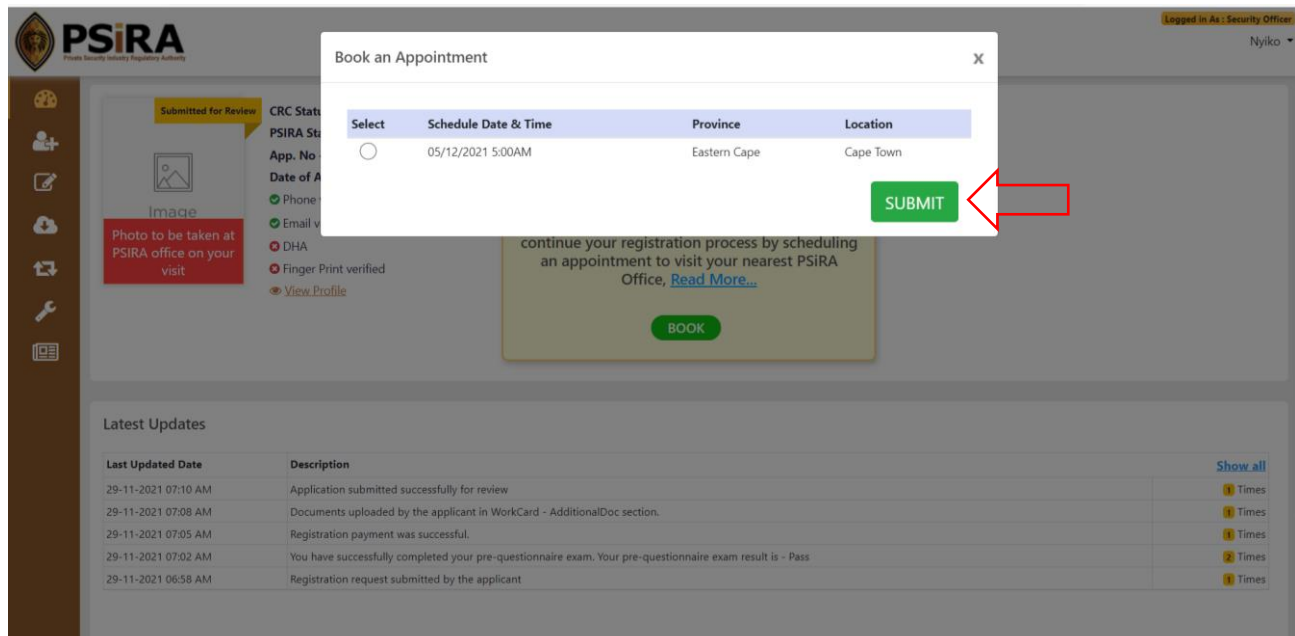

6.20 On the next screen select a suitable date, time, and click the **Submit** button

After you click the **Submit** button, a pop-up message will be displayed "Success: Your appointment has been booked" and you will be directed to the dashboard. A booking confirmation email will also be sent.

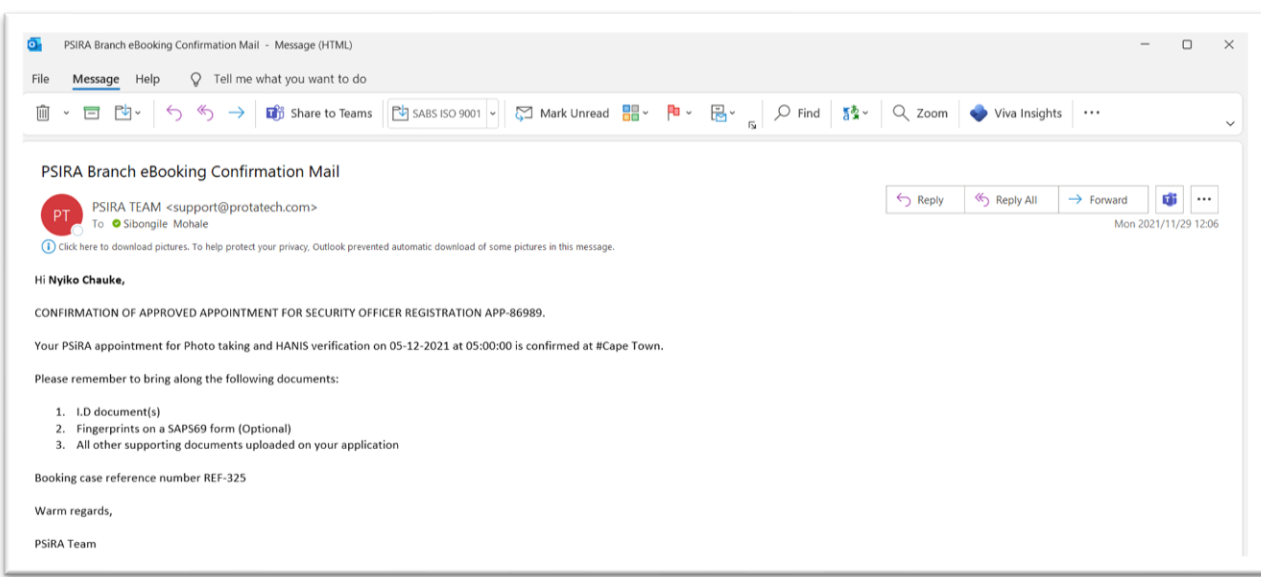

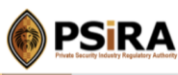

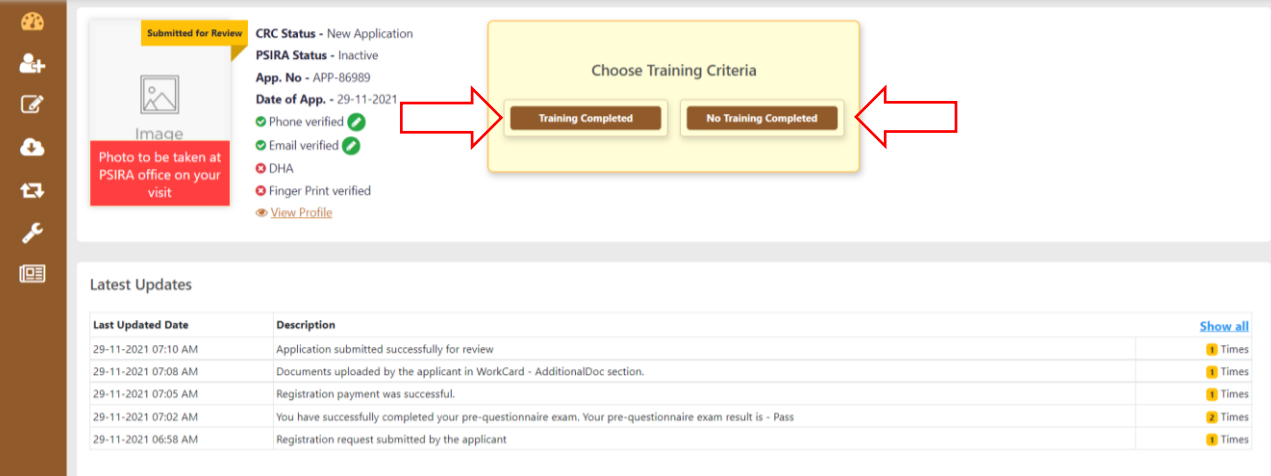

# <span id="page-25-0"></span>**7. No Training Completed**

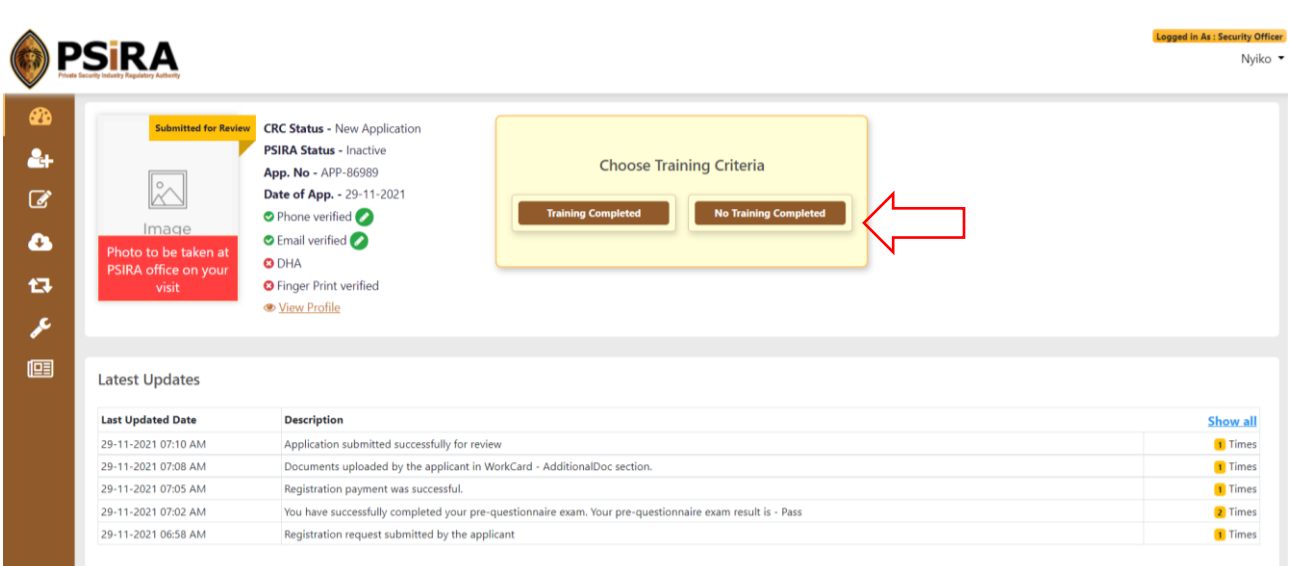

# 7.1 If no training has been completed, click the **No Training Completed** button

7.2 On the next screen click the **View Training Providers** button to view list of approved training providers

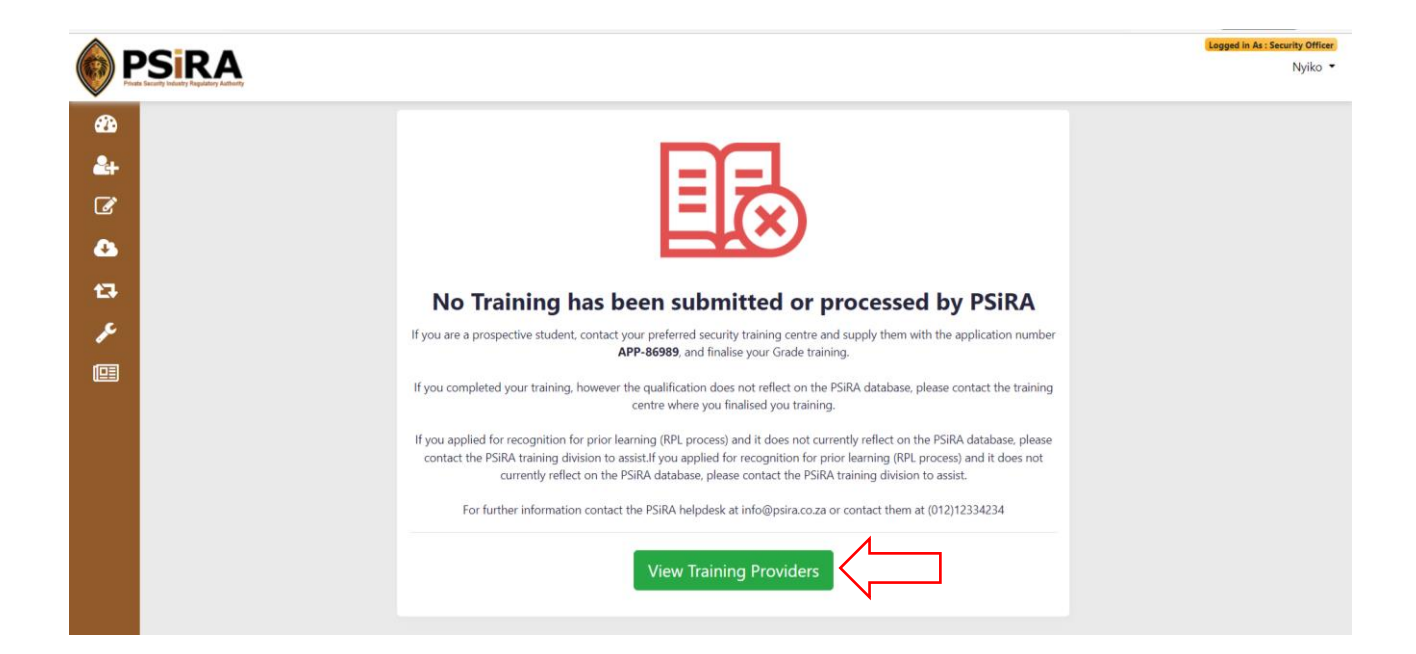

7.3 View list of approved **View Training Providers**, you can search for training providers using their name and/ or address information

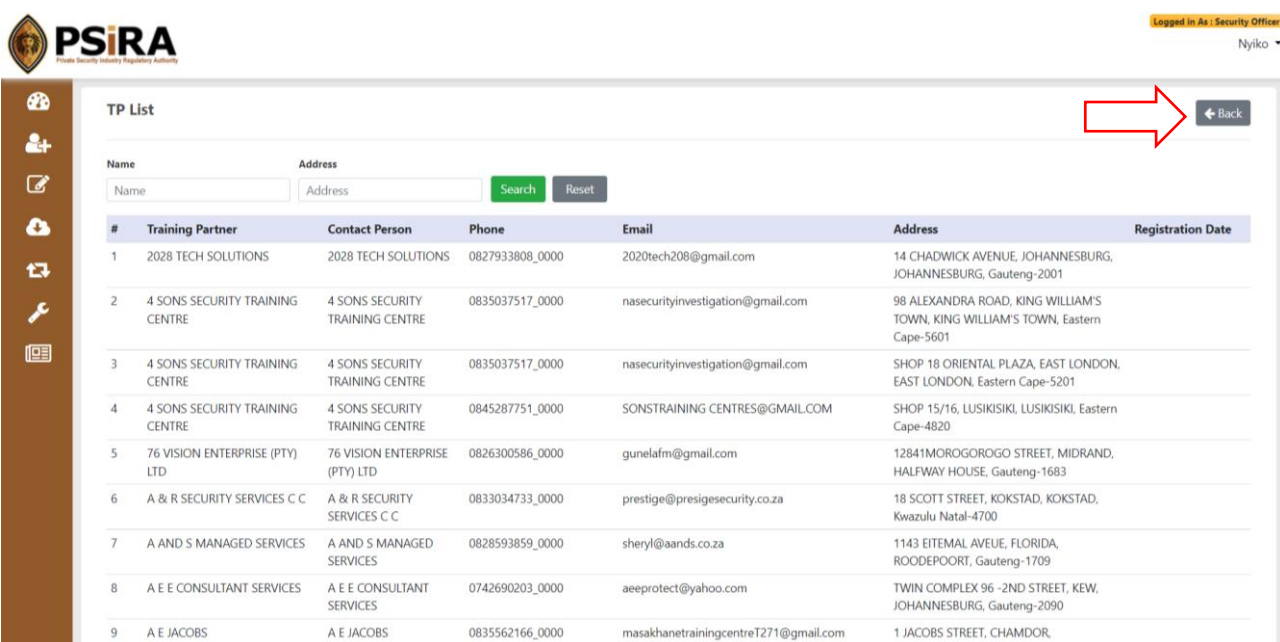

7.4 Click the **Back** button to be redirected to the dashboard

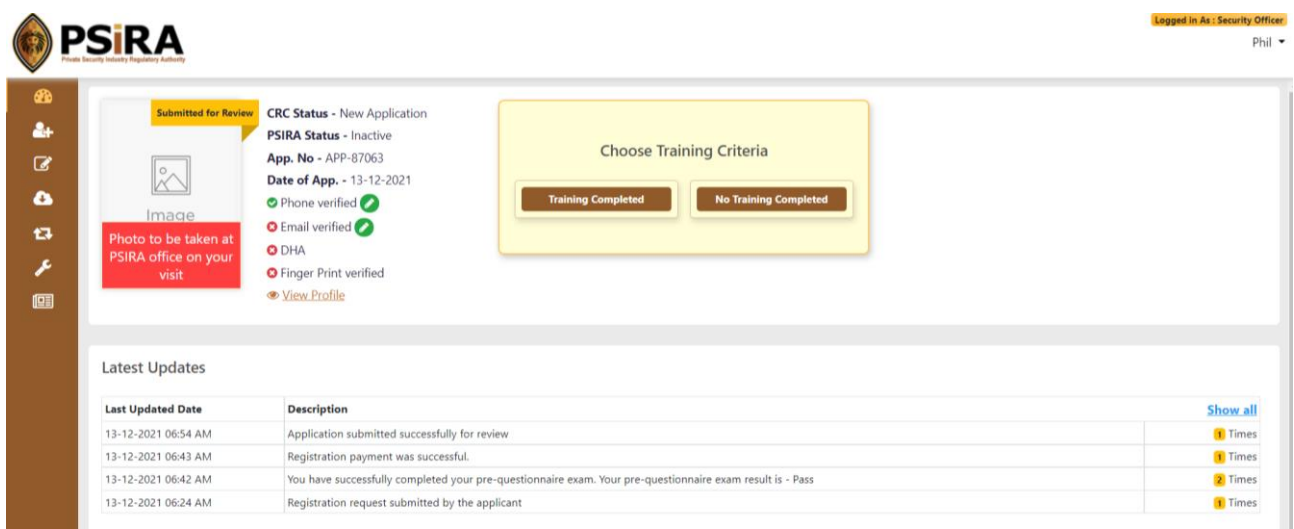

# <span id="page-27-0"></span>**8. Training Completed**

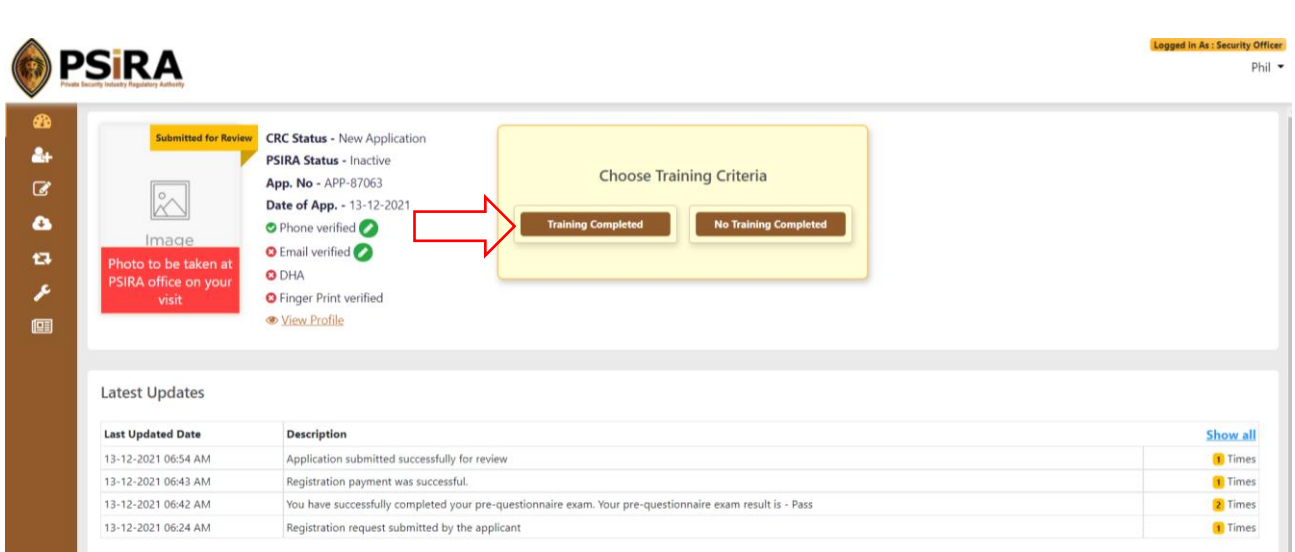

## 8.1 If training has been completed, click the **Training Completed** button

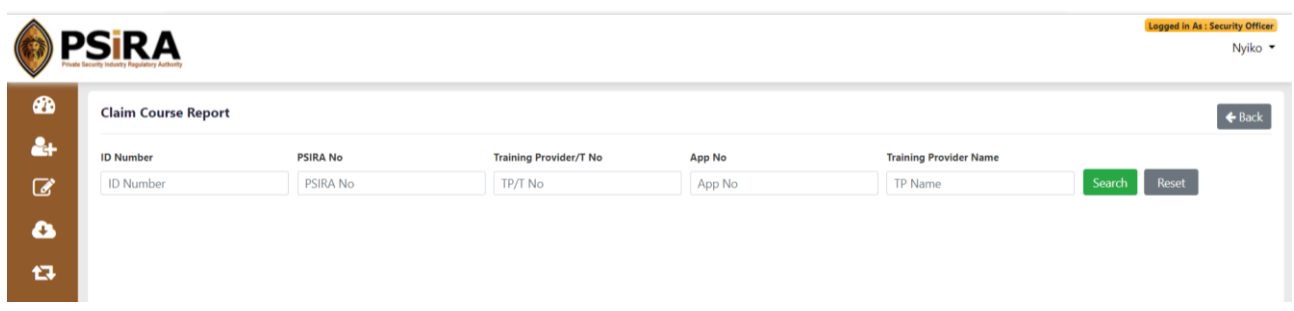

8.2 On the screen claim your course report, search using your ID number/ PSIRA no if applicable/ Training provider/ T No, App No/ Training provider name, you can also use a combination of fields. Click the search button after entering your search criteria

If a course report exists that matches the search criteria, record(s) will be displayed.

If no record(s) matches the search criteria a text message will be displayed.

On your scheduled booking day, the following will take place:

- If you are paying via coupon method, you will make a payment at the cashiers
- Your application will be reviewed to confirm all required information is provided, and your picture is captured
- DHA/Hanis and CRC verification conducted

## <span id="page-29-0"></span>**9. CRC Process**

Once all of this has been done your fingerprints will be sent to AfriSwitch for CRC verification, once feedback is received the CRC status for your application can be processed as a Retake, Possible Illicit or Approved.

### **Retake:**

When CRC status is updated to Retake you will receive an email notifying you to visit the nearest PSIRA office. When an applicants' CRC status is updated to Retake, the application status is automatically updated to provisionally rejected.

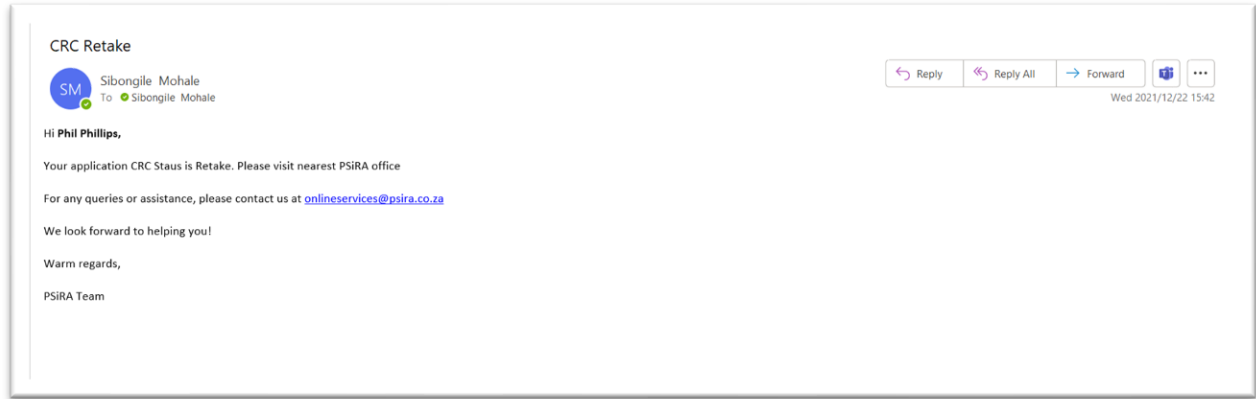

You will be required to visit the PSIRA office to restart the CRC process by re-submitting your fingerprints to be sent to AfriSwitch for processing.

### **Possible Illicit:**

If CRC status is updated to a Possible illicit you will receive an email notification. When an application's CRC status is updated to Possible Illicit, the application status is automatically updated to provisionally rejected.

### Email sent:

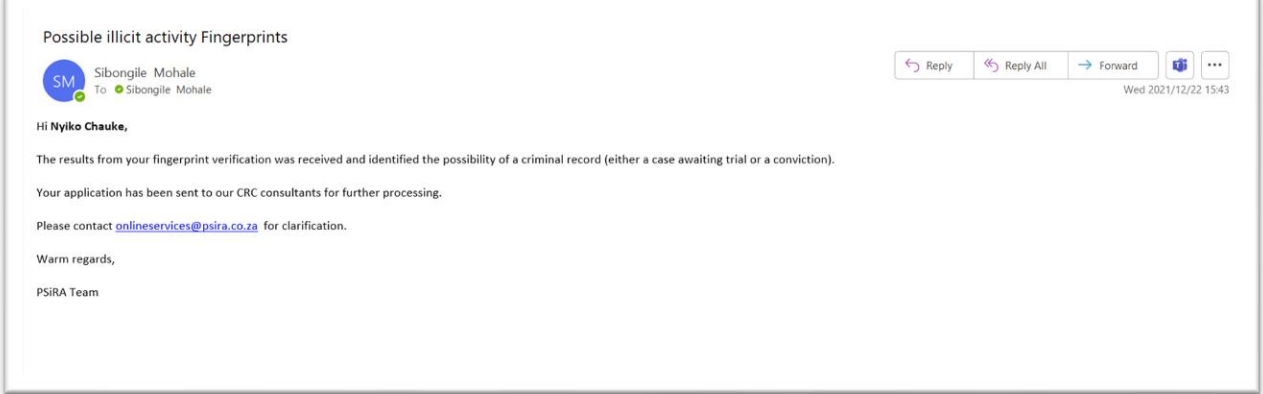

Once CRC status is updated to Possible Illicit it can be further updated to Criminal record / Referred to registration subcommittee / Case awaiting trial / Approved once more information has been received on the nature of the offence.

If the CRC status is updated from Possible Illicit to Approved, the Registration status remains as Provisionally rejected pending training. This will be reflected on the dashboard.

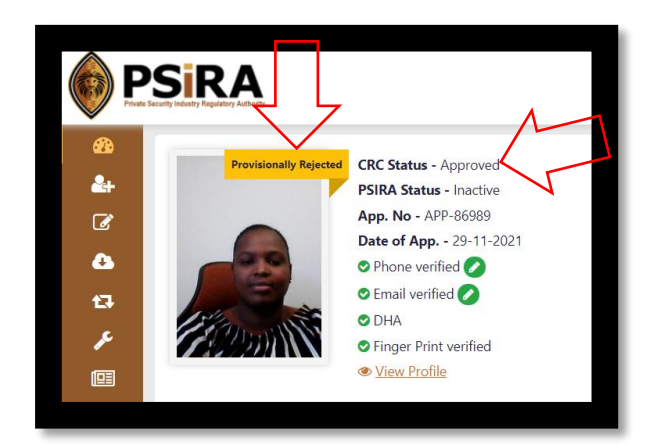

### **Case awaiting trial:**

If the CRC status is updated from Possible Illicit to Case Awaiting Trial, the Registration status remains as Provisionally rejected. This will be reflected on the dashboard, once your case has been processed and a verdict is received that information will be required to update CRC to Approved or Rejected.

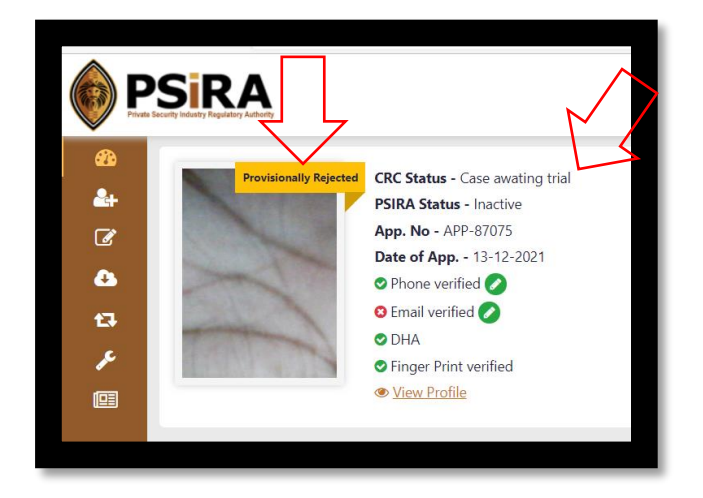

### **Referred to the registration sub-committee:**

If the CRC status is updated from Possible Illicit to Referred to Registration Subcommittee, the Registration status remains as Provisionally rejected pending feedback from sub-committee. Once a decision is made CRC will be updated from Referred to Registration Sub-committee to Approved or Rejected. This will be reflected on the dashboard.

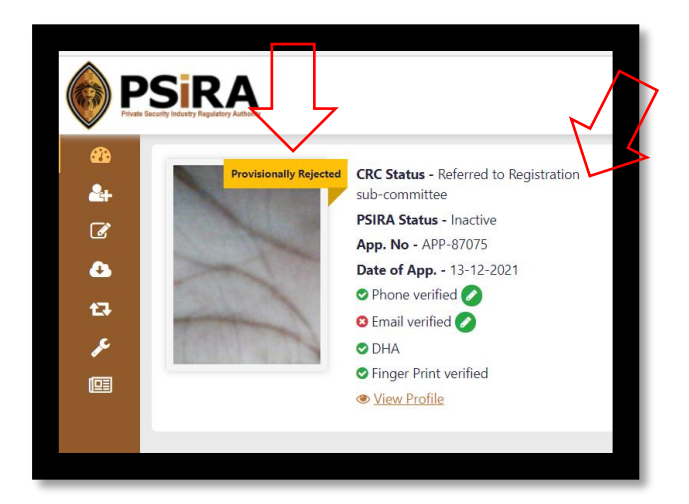

THIS DOCUMENT REMAINS THE PROPERTY OF PRIVATE SECURITY INDUSTRY REGULATORY AUTHORITY AND MAYBE MODIFIED FROM TIME TO TIME TO ENSURE IT IS UPTO DATE. ALWAYS CHECK OUR WEBSITE TO ENSURE YOU HAVE THE UPDATED VERSION

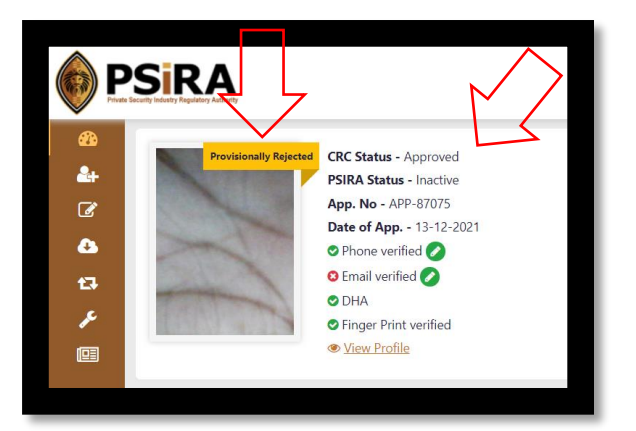

If it is updated from Referred to registration sub-committee to Approved, the CRC status will be updated to Approved but the registration status will remain as Provisionally rejected pending training.

## **Criminal Record**

If the CRC status is updated from Possible Illicit to Criminal record, the Registration status is automatically updated to Rejected this will be reflected on the dashboard. You can start the appeal process by clicking the Appeal button as soon as registration status is updated to Rejected.

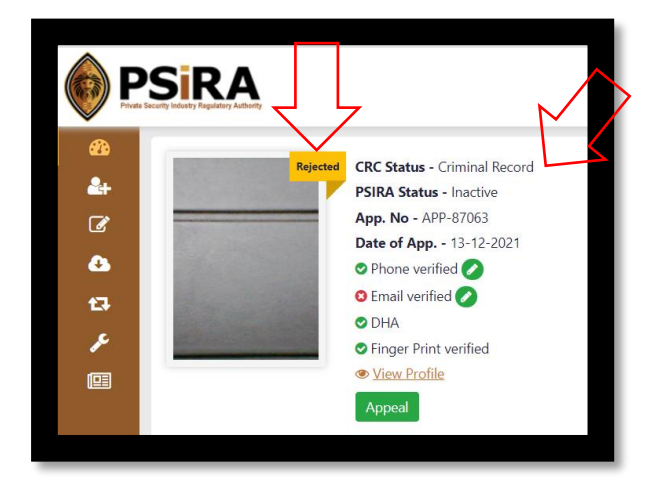

**The End**